# **BORDERLANDS ENCYCLOPEDIA – STANDARD OPERATING**

# **PROCEDURES**

# **Version 1.0**

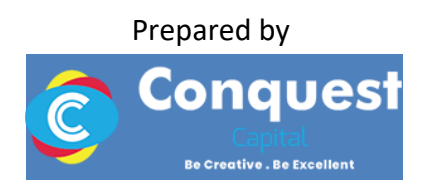

Conquest Capital Limited P.O. Box 15322 - 00100 Lenana Road, Nairobi, Kenya Mobile: +254 724 356055

# Contents

# **Table of Contents**

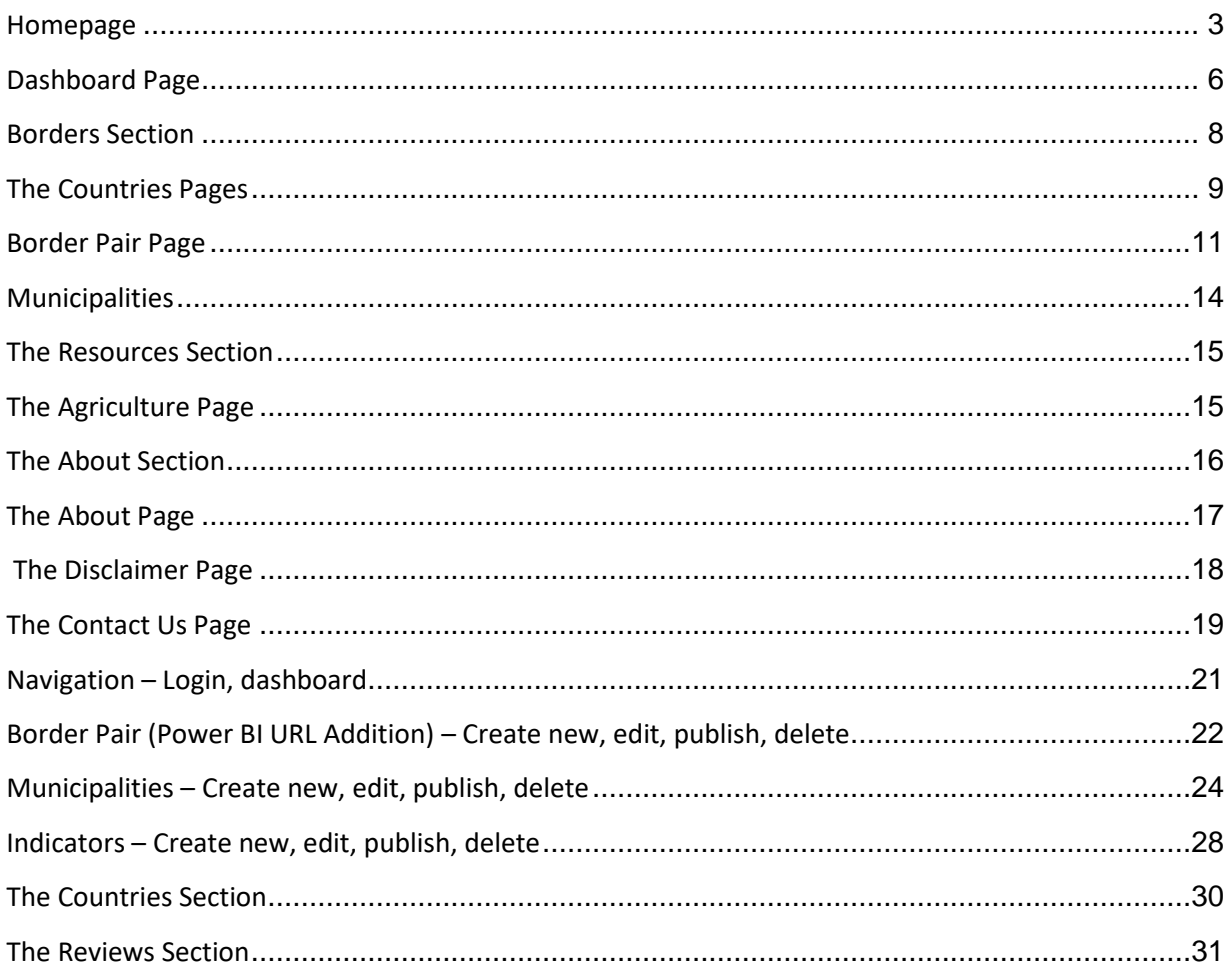

### <span id="page-2-0"></span>Homepage

The section below shows the first part of the homepage. To access the below page, use the link:<https://borderlandsdata.africa.undp.org/>

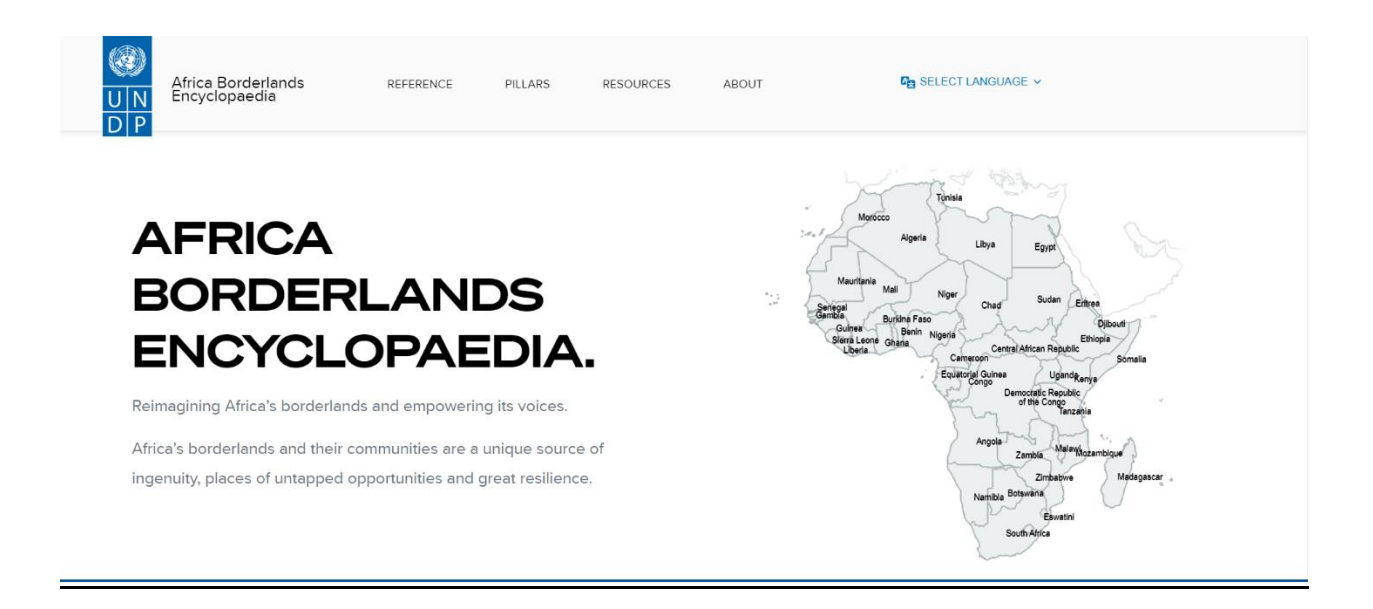

The image below shows a map that is clickable. When you click on a specific country, it shows statistical information that is pulled from a database that is connected to the PowerBI Dashboard for visualization.

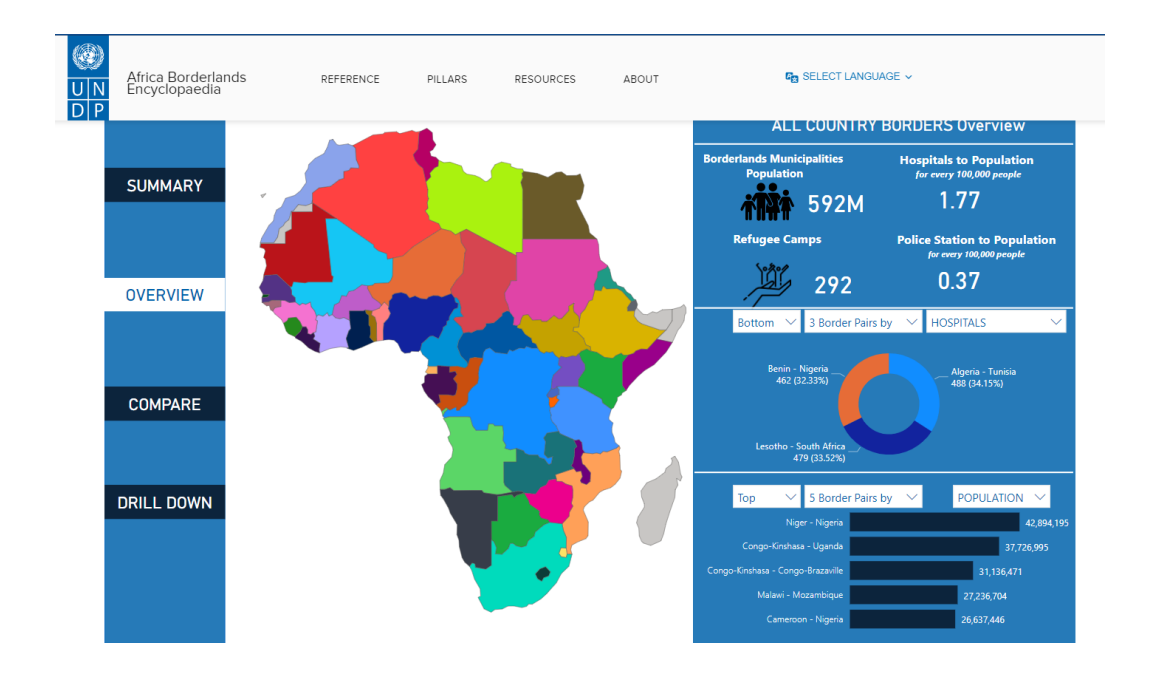

The image below shows a section where comments and testimonials on what Borderlands is all about are displayed.

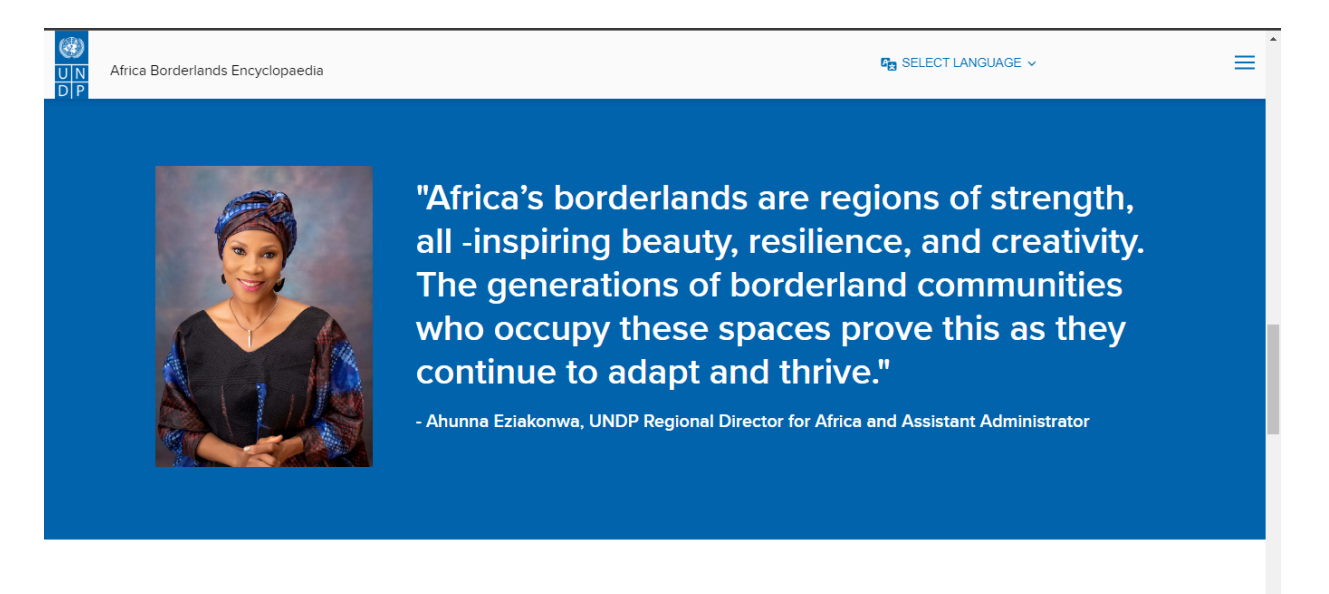

The below section shows all the news and posts (News Section)

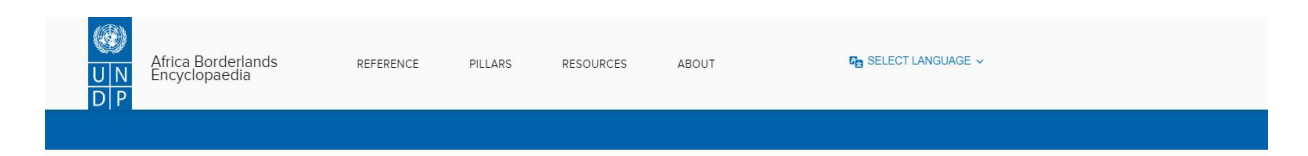

# **Explore more**

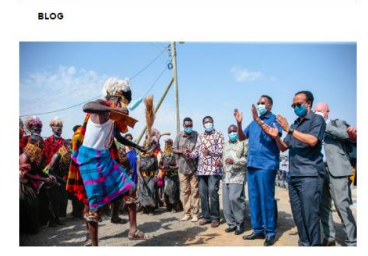

Strengthen vertical and horizontal

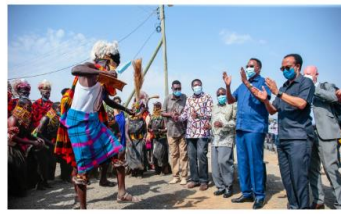

Invest in climate-resilient small

infrastructure to enhance production and trade.

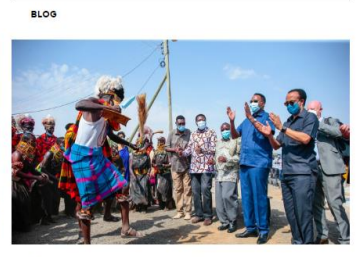

Provide access to finance and support the entrepreneurship of<br>micro and small enterprises engaged in informal cross-border trade.

**READ MORE** >

social cohesion.

**READ MORE** >

**BLOG** 

**READ MORE** >

The Last section below is the footer it has a summary of all the important information about the web portal

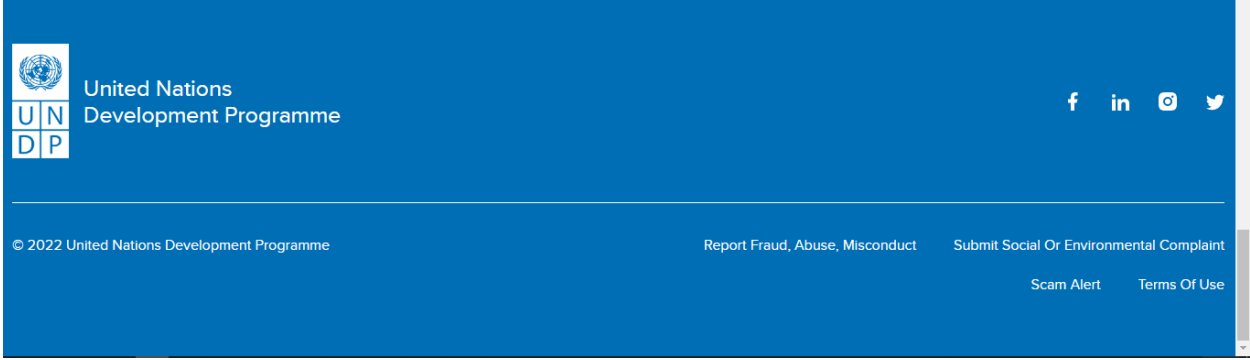

## <span id="page-5-0"></span>Dashboard Page

#### **Home** >> **References** >> **Dashboard**

The Image Shown Below is from the Data Page section.

The page has two sections for data where one can drill down data for a specific country as well as looking at various indicators.

In this page also, a comparison of up to 4 pair Borders can be done done and the Data is shown on the section below. Link to access the Data Page: <https://borderlandsdata.africa.undp.org/data>

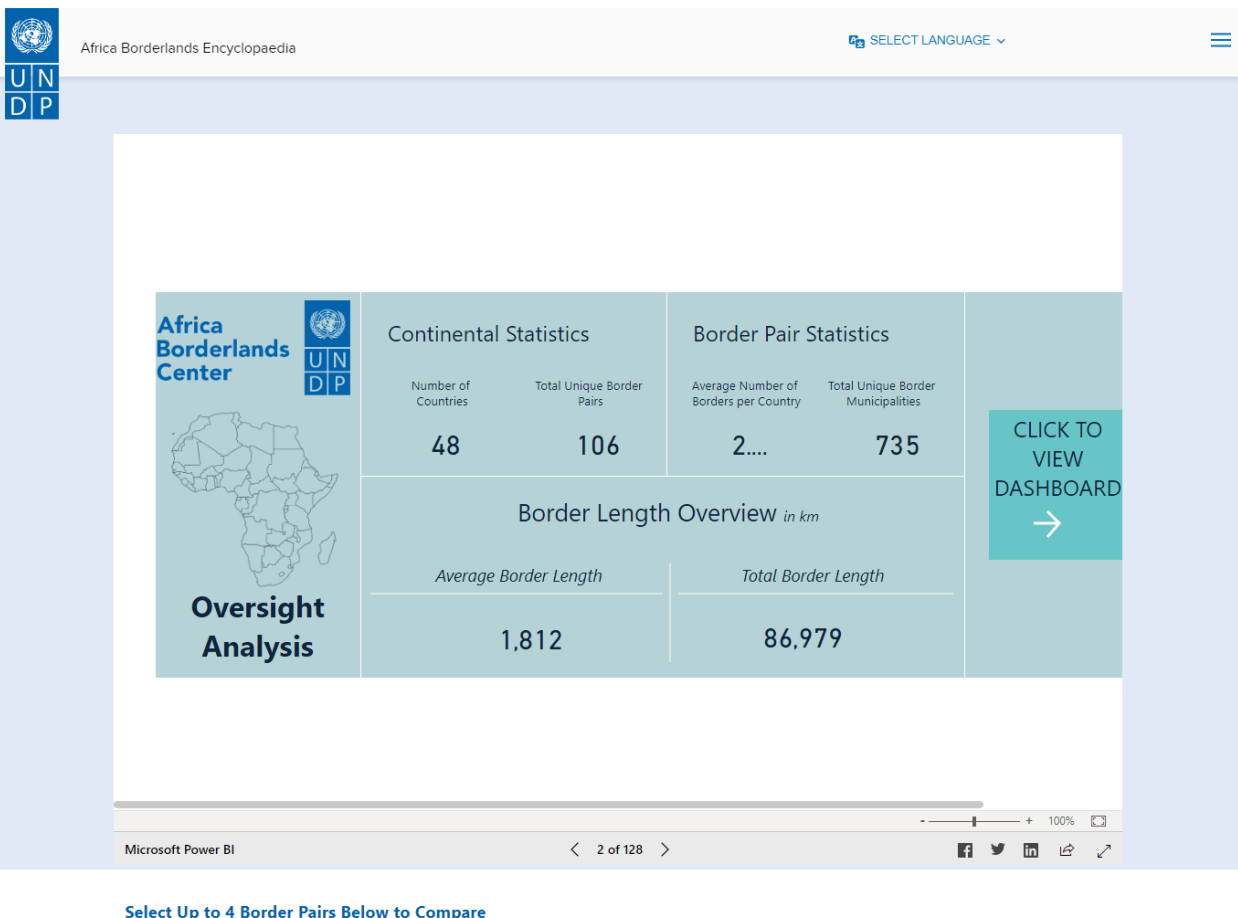

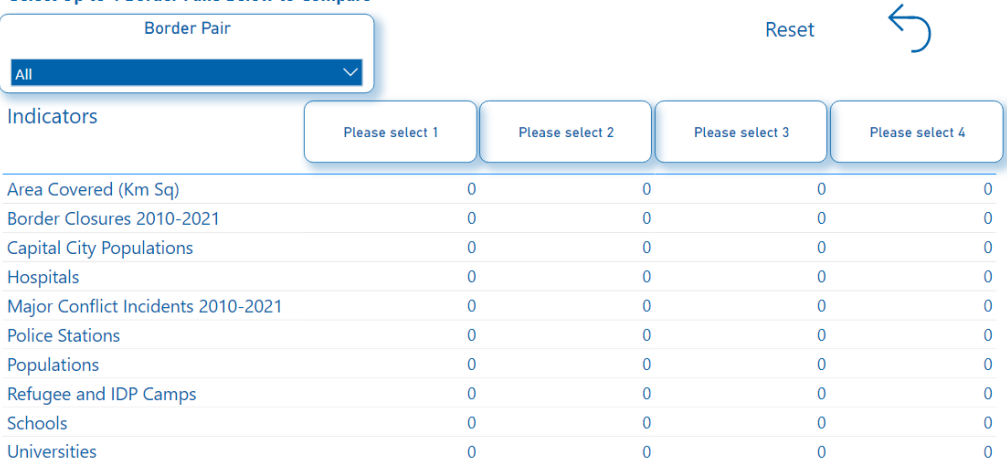

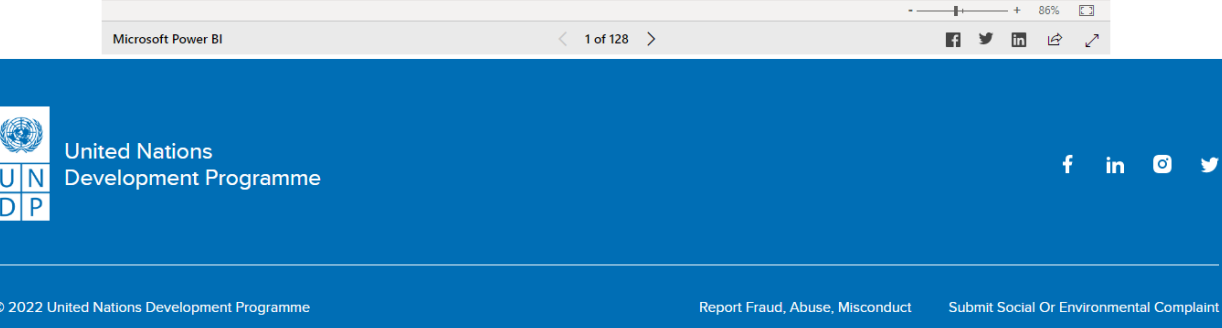

## **Example**

# **The slider section Image Below**

After Selecting Border pair, a summary of comparison will be shown below.

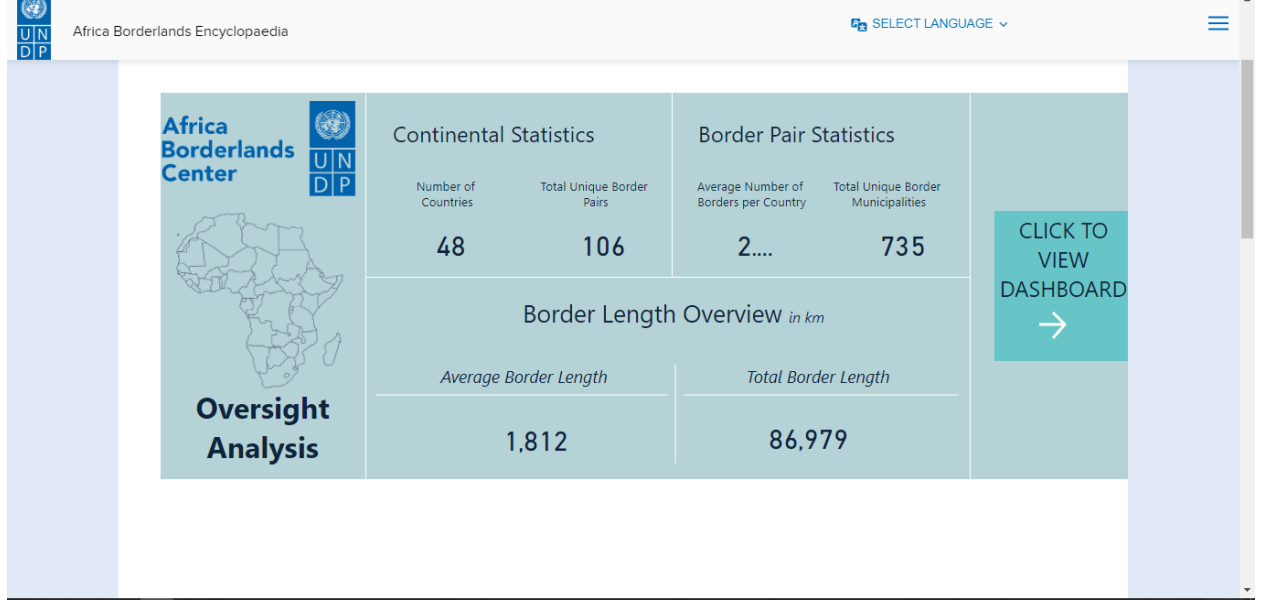

## <span id="page-7-0"></span>Borders Section

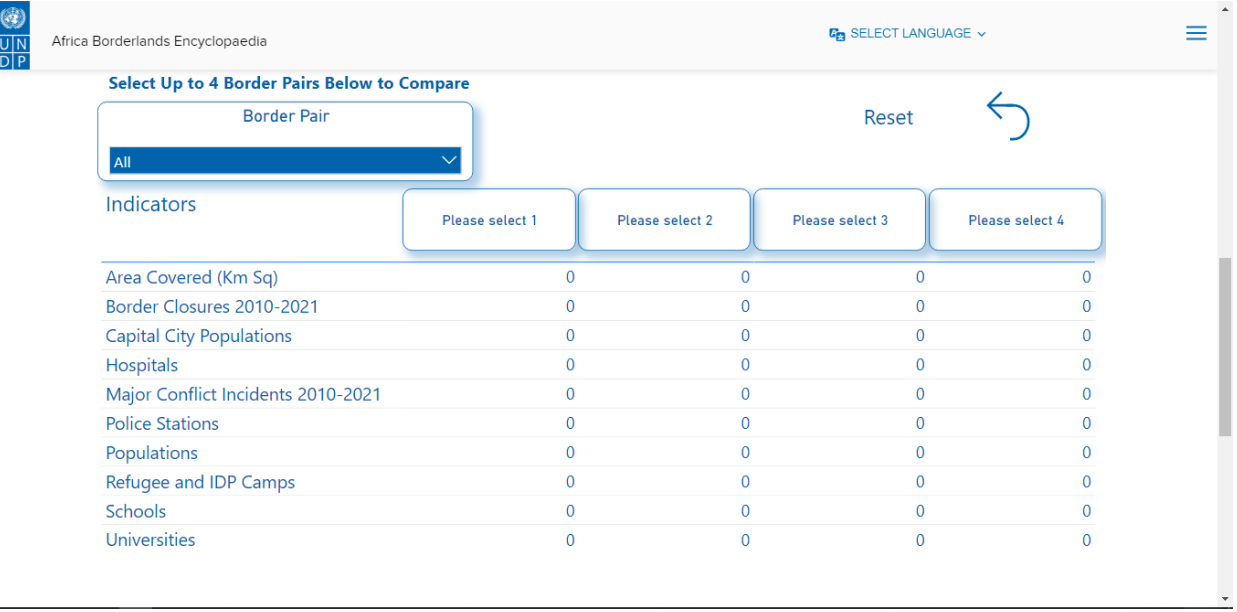

# <span id="page-8-0"></span>The Countries Pages

To access the Countries Page **Home** >> **References** >> **Countries**

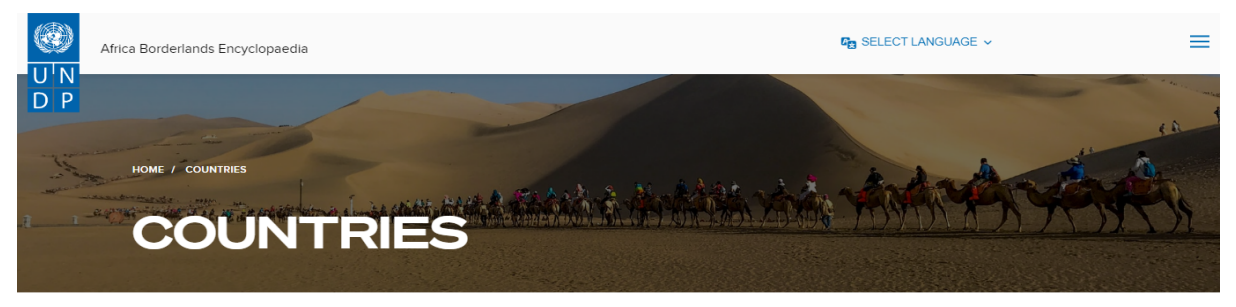

Address the

# $\frac{1}{9}$   $\frac{2}{9}$   $\frac{3}{9}$   $\frac{4}{9}$   $\frac{5}{9}$   $\frac{5}{9}$   $\frac{6}{9}$   $\frac{1}{9}$   $\frac{1}{9}$   $\frac{1}{9}$   $\frac{1}{9}$   $\frac{1}{9}$   $\frac{1}{9}$   $\frac{1}{9}$   $\frac{1}{9}$

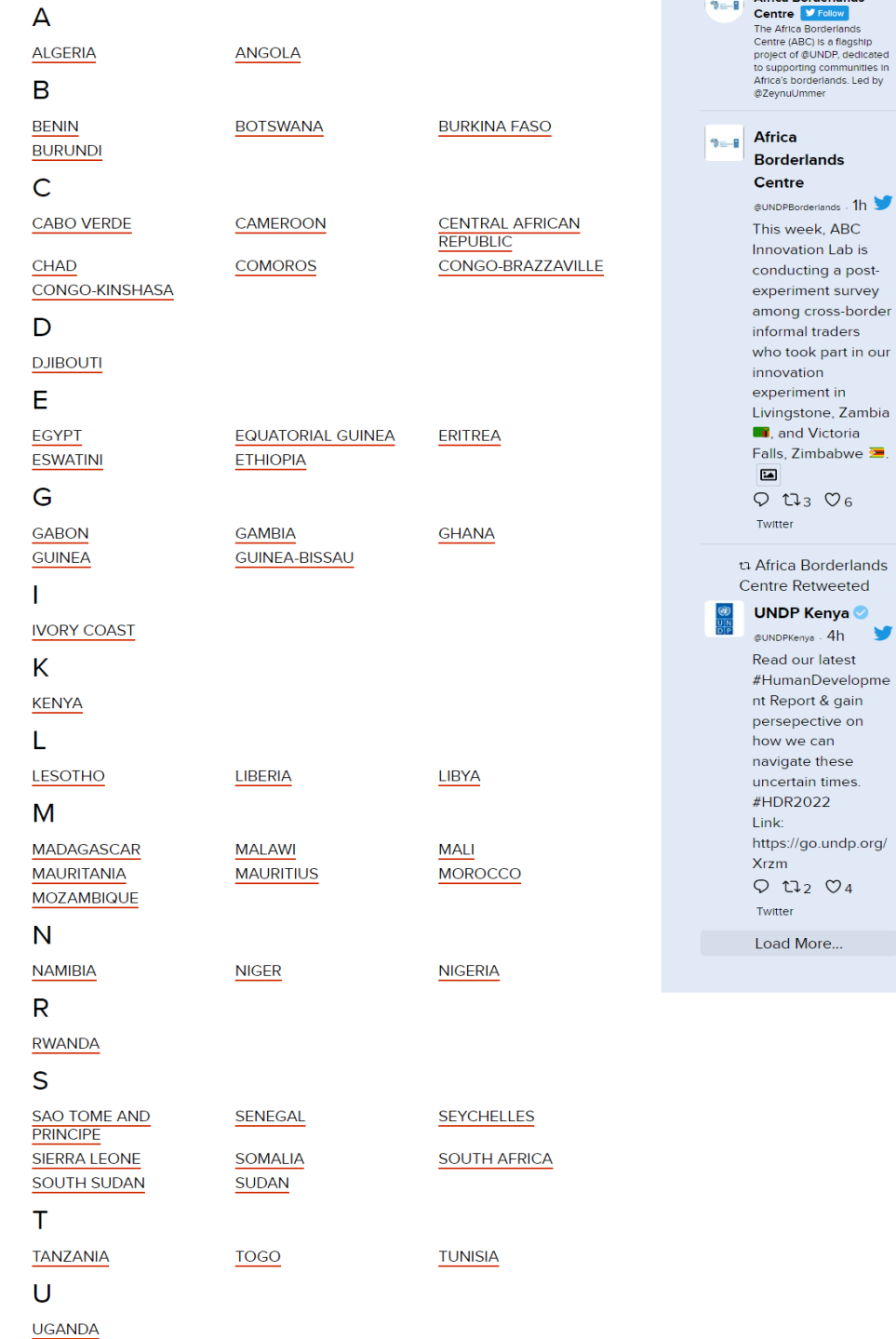

Z ZAMBIA

ZIMBABWE

All the countries here are clickable. After clicking you are redirected to the border pairs of the country you have clicked.

From the Countries page, you will be redirected to the Border pair page, after selecting a Border pair you will be taken to all possible borders of the select country.

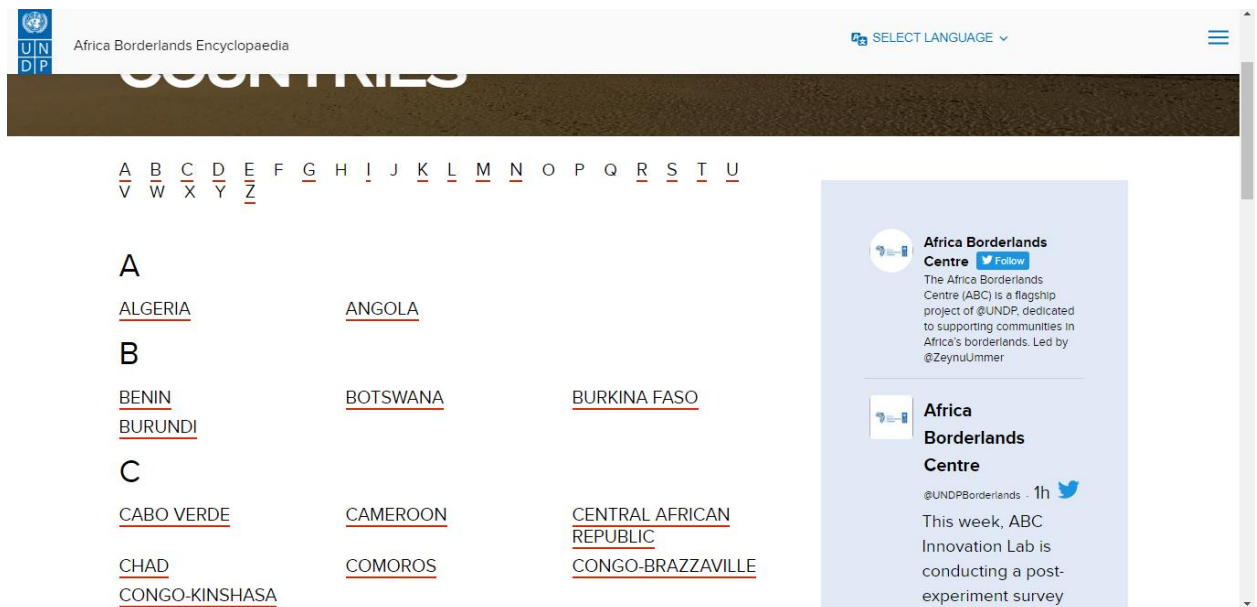

## <span id="page-10-0"></span>Border Pair Page

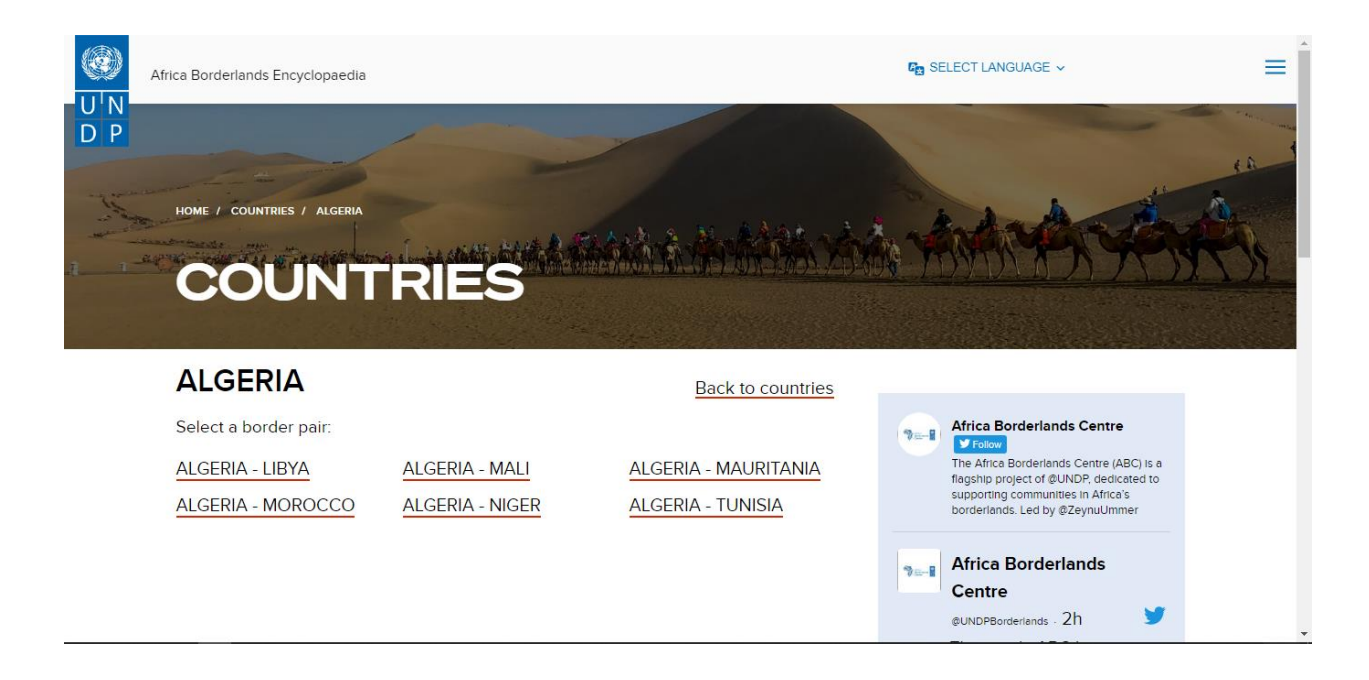

After Selecting a Border Pair

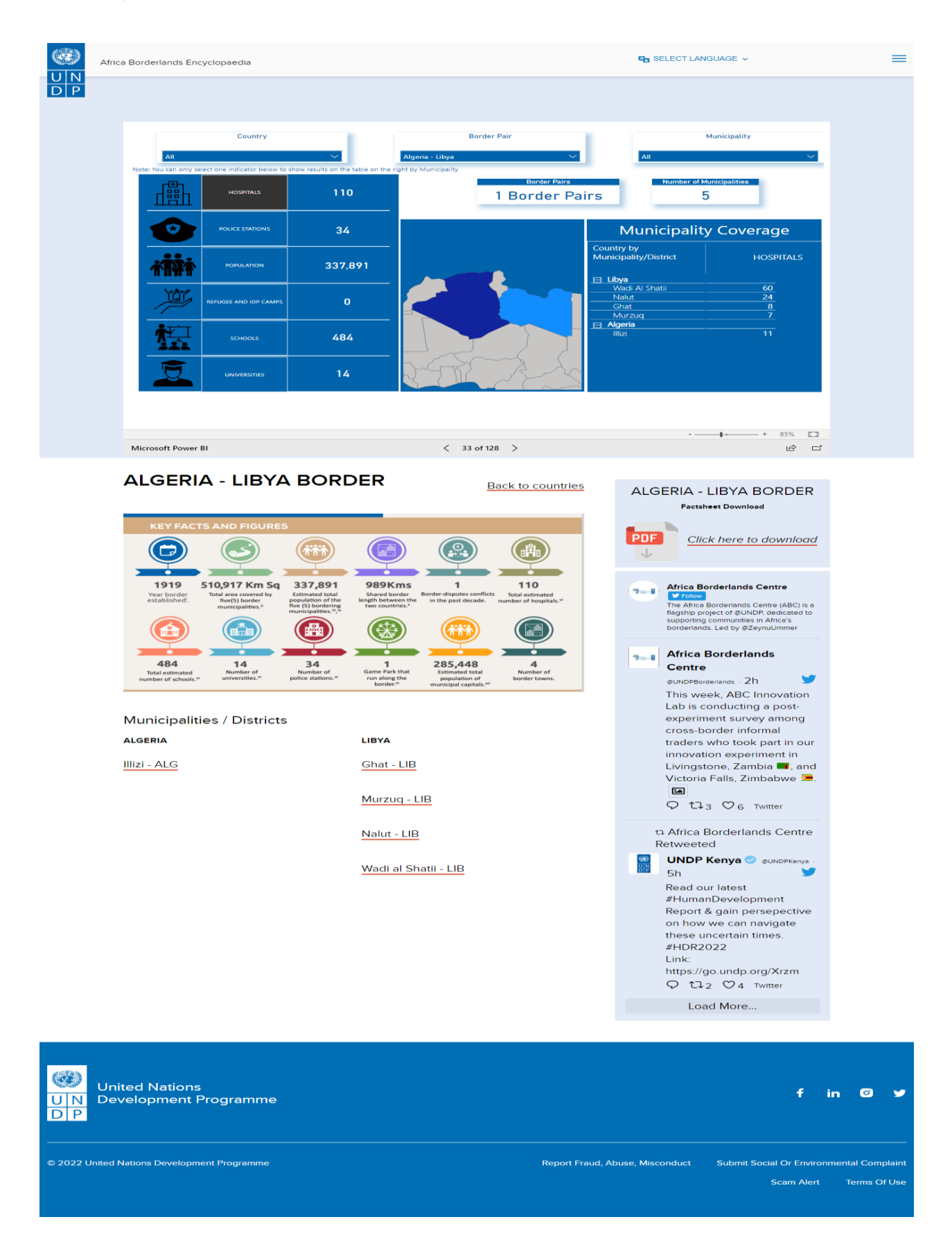

# <span id="page-13-0"></span>Municipalities

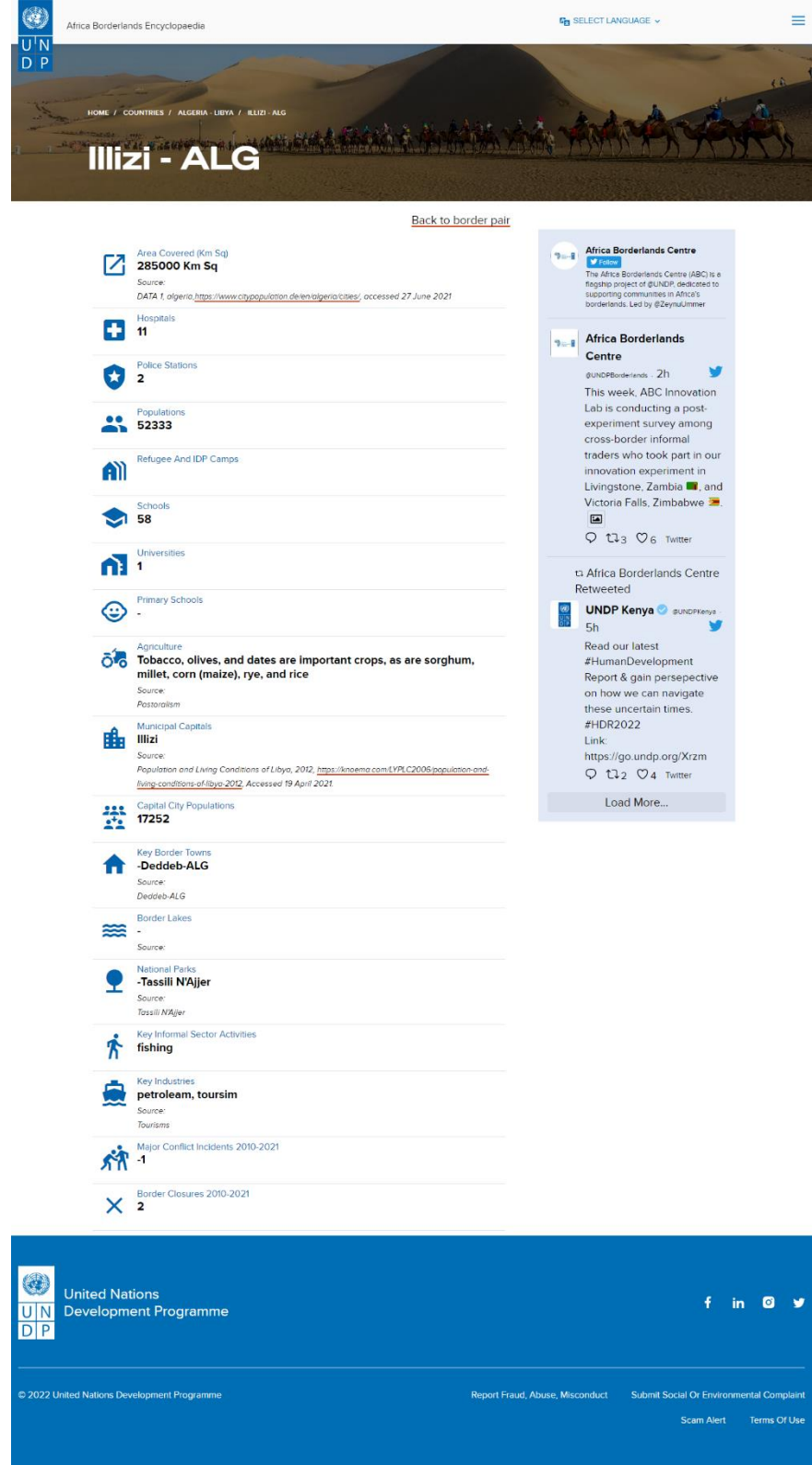

## <span id="page-14-0"></span>The Resources Section

# Here we have the 4-Sections Namely: *AGRICULTURE, INFRASTRUCTURE, FINANCIAL INSLUSION AND ENTREPRENUERSHIP, SOCIAL COHESION*

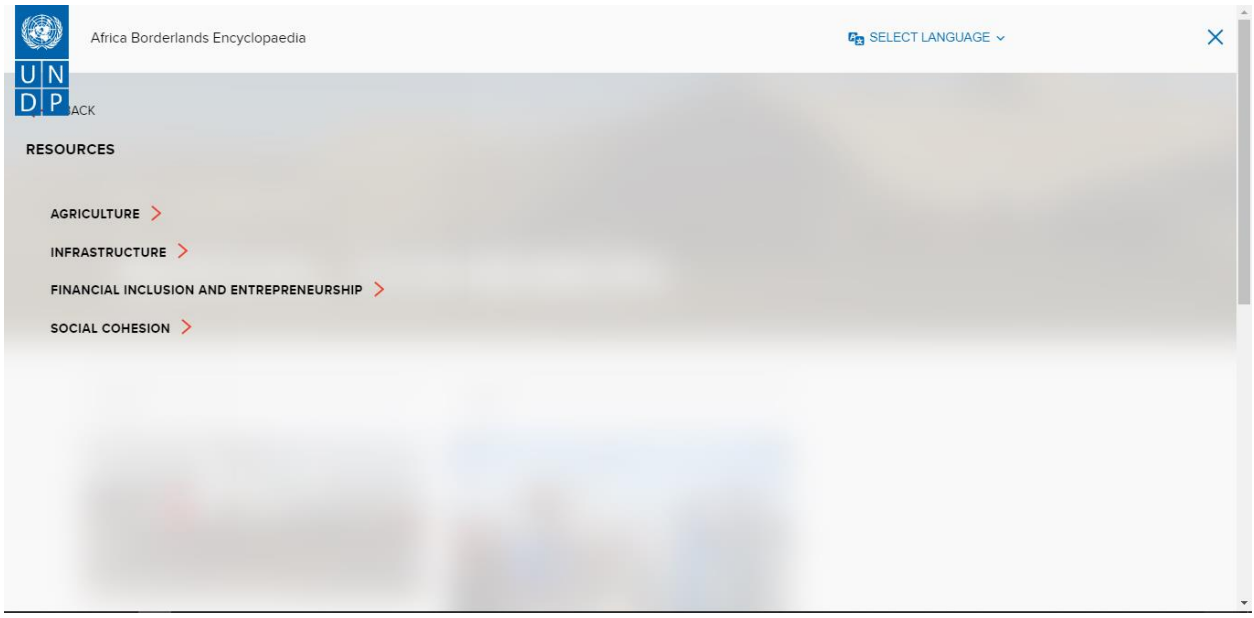

## <span id="page-14-1"></span>The Agriculture Page

Here we get information relevant to Agriculture category.

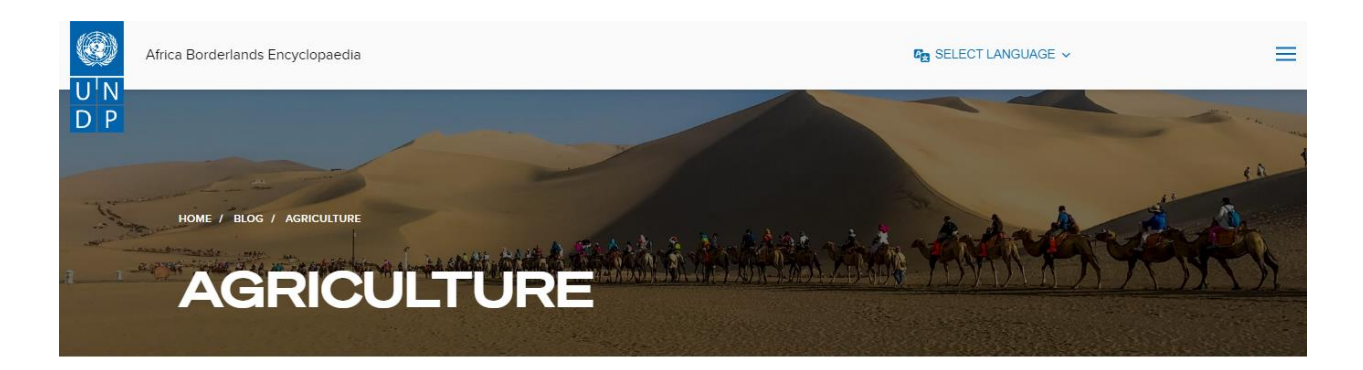

**BLOG** 

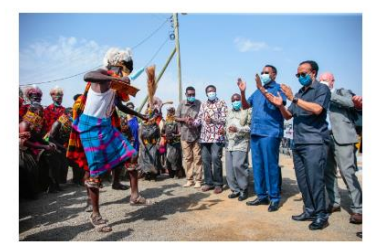

The Africa Borderlands Centre: Reimagining Africa's borderlands and empowering its voices

**READ MORE** >

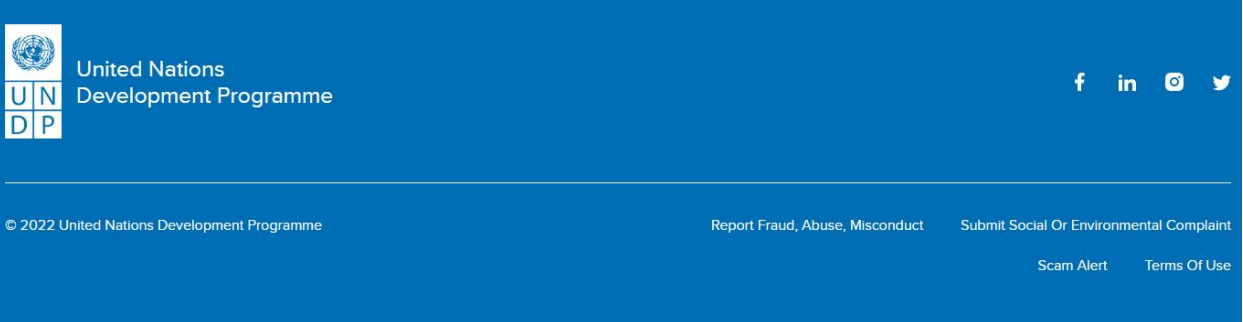

### <span id="page-15-0"></span>The About Section

This contains All the about us information on the web portal: *ABOUT US, DISCLAIMER, REVIEWS, CONTACT US*

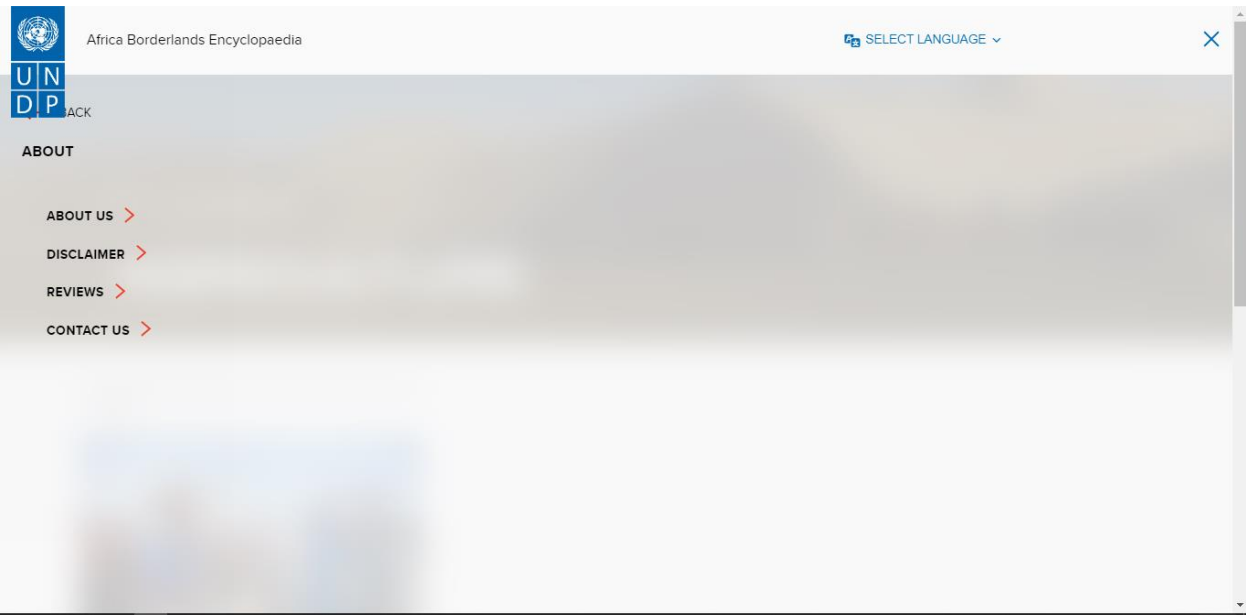

# <span id="page-16-0"></span>The About Page

All the information about Africa Borderlands

<span id="page-17-0"></span>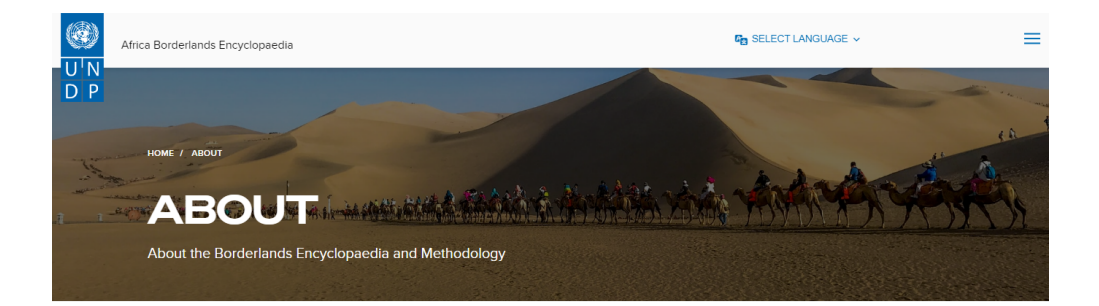

## **Why Africa's borderlands matter**

Africa's borderlands and their communities are a unique source of ingenuity, places of untapped opportunities and great resilience. In many of these regions, insecurity and poverty disguise the true socio-economic potential of borderlands and their communities. In improved circumstances, borderland communities could thrive by unlocking their potential and rich culture that will be critical to achieving Agenda 2030.

'Borderlands' are the territorial margins of nation-states - regions where border contact is a central feature of economic and political life. In Africa these regions play host to more than 270 million inhabitants, a combined population significantly larger than any single state on the continent

Development approaches have tended to design programmes around national development plans, which are implemented within national borders and often overlook the unique challenges of borderlands and their connection to regions outside the national territory. The absence of dedicated borderland programming at a regional level has been a critical gap in developmental policy and practice

## **The Borderlands Encyclopaedia**

The Borderlands Encyclopaedia is a compendium of border pairs, borderland clusters, and key borderland details from across the Africa continent. It is dedicated to centrally collecting, preserving, documenting and harmonization of data, and to disseminate the harmonized data free of charge for comparison and decision making.

# **Vision**

The Borderlands Encyclopaedia vision is to create a 'one stop shop' for accessing authoritative data on Africa borderlands to influence programmatic, innovation, research, and advocacy interventions.

# **Available Data**

The Encyclopaedia captures basic borderlands data including but not limited to demographic, economic, social, conflicts, border closures and infrastructure. The source data is primarily from credible open sources and continuous updating is done to ensure that the data is current. Data quality assurance mechanisms include triangulation of data sources and data cleaning and validation processes to ensure accuracy, completeness, and integrity of data. Hyperlinks to the sources have been embedded for crossreference and to credit the original data producers. The Encyclopaedia has an integrated dashboard to enhance interactive user experiences and data visualization. The data can be downloaded for advanced statistical analyses and modelling.

The Encyclopaedia will provide a platform to continuously share evidence, improve knowledge and information and will be a living repository of ethnographic information and borderlands stories. Data partnerships will play a catalytic role in expanding the Encyclopaedia scope through sharing of existing data and joint primary data gathering initiatives.

# **Guidelines**

Guidelines have been provided to help users to navigate through the Encyclopaedia portal and a feedback mechanism tool integrated to help in improvement of users' experiences by flagging inconsistencies in data and suggesting additional data and information to include

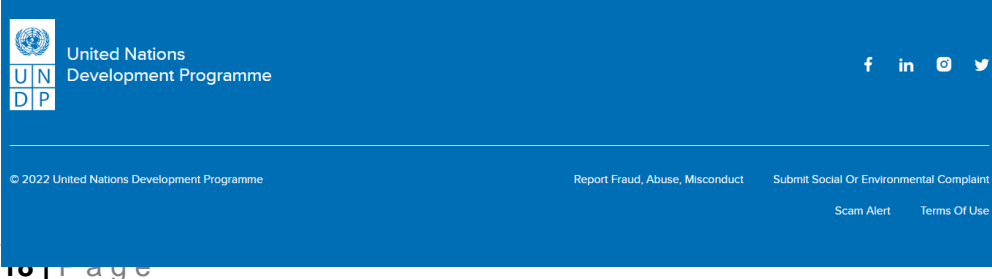

## The Disclaimer Page

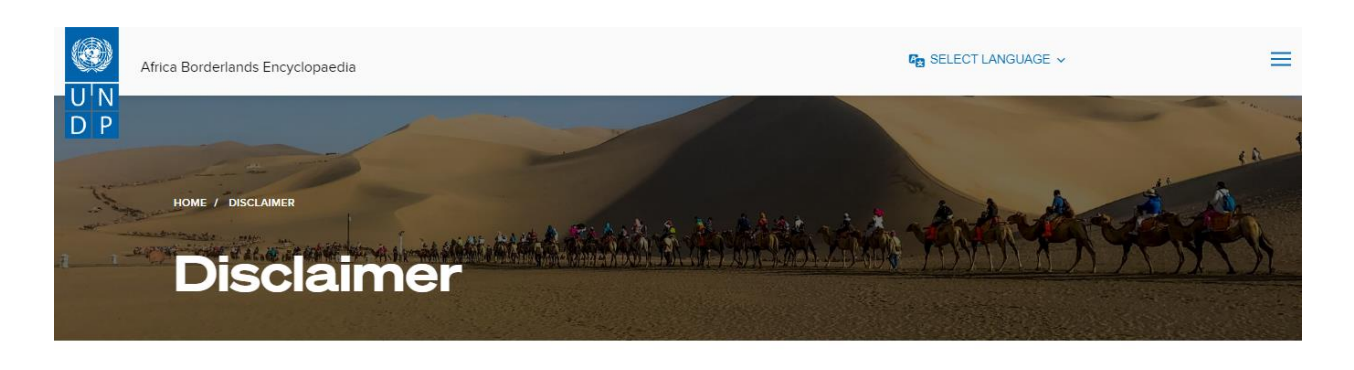

# **Disclaimer**

The designations employed and the presentation of the information in this website do not imply the expression of any opinion whatsoever on the part of the United Nations Development Programme concerning the legal status of any country, territory, city or area or of its authorities, or concerning the delimitation of its frontiers or boundaries.

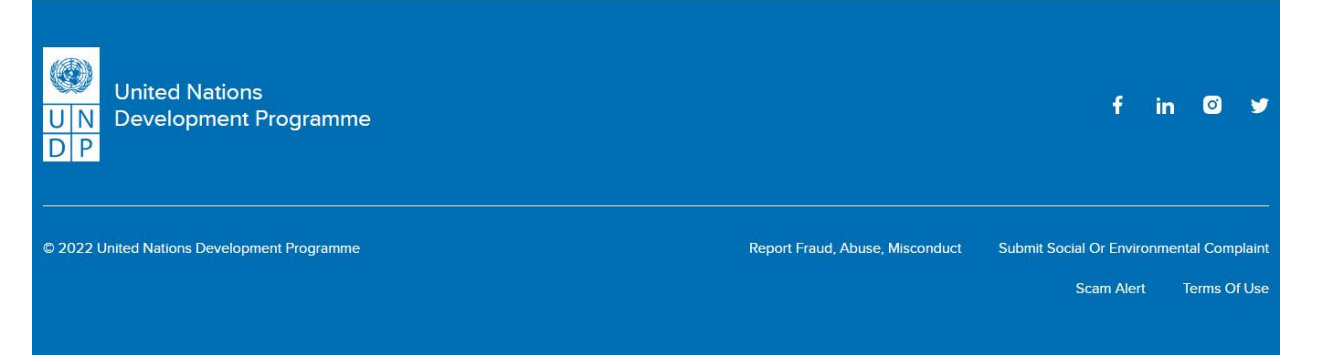

## <span id="page-18-0"></span>The Contact Us Page

All the information on how to contact Africa Borderlands Centre

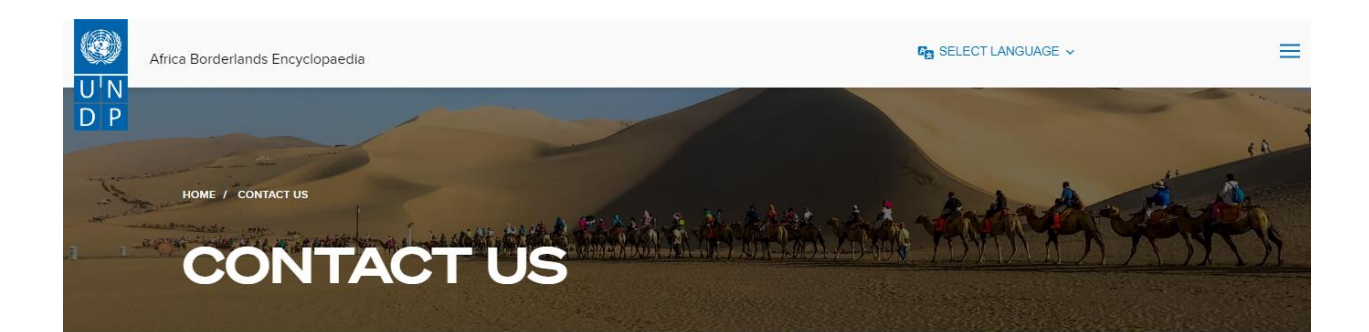

# Location

Nairobi Thematic Hub **UNON Complex Gigiri,** Block M, Level 3 P.O. Box 30218-00100, Nairobi, Kenya Email: hello.africaborderlands@undp.org

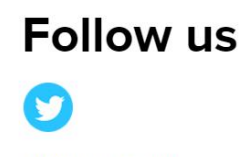

@UNDPBorderlands

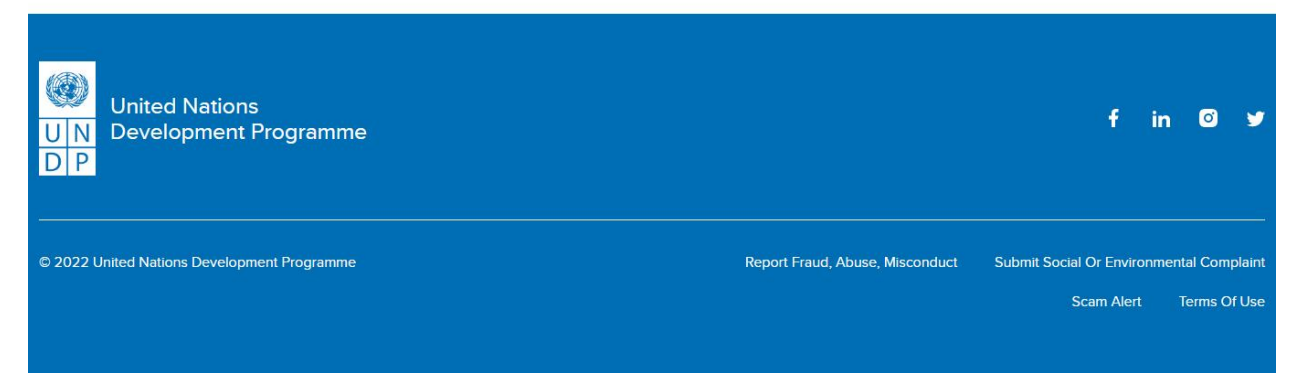

### <span id="page-20-0"></span>Navigation – Login, dashboard

To access the administration portal

● To access the back-end of the portal, you need to login. The login details are as follows:

Use this url[: https://borderlandsdata.africa.undp.org/cms/wp-admin/](https://borderlandsdata.africa.undp.org/cms/wp-admin/)

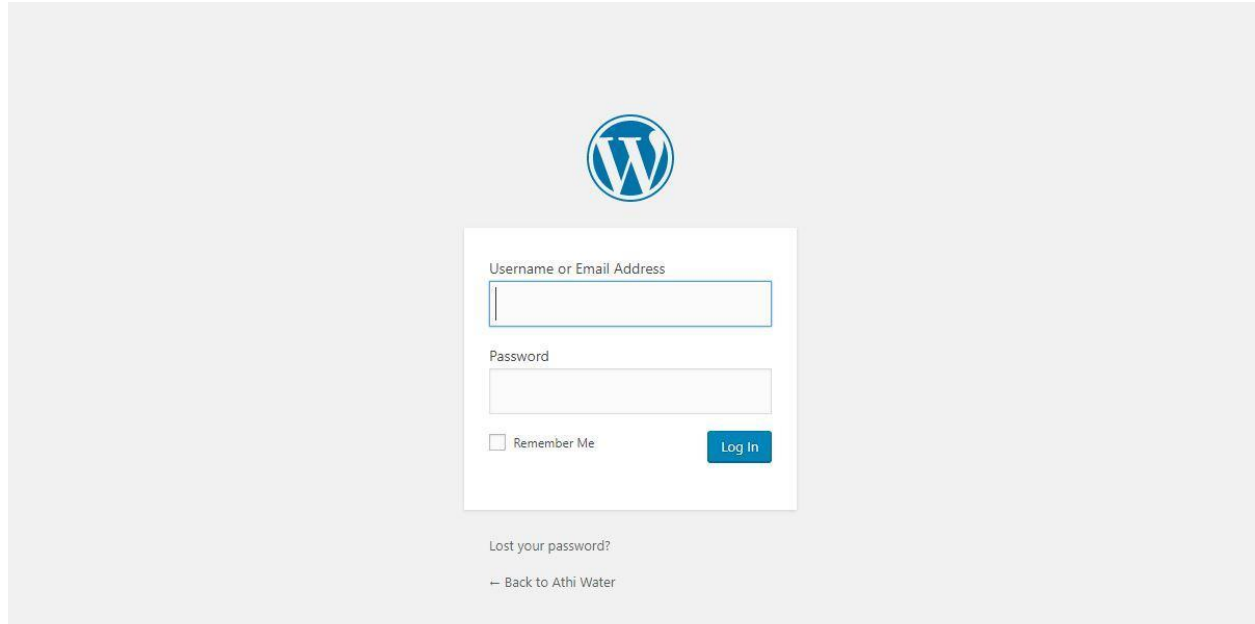

#### **Username:** *As provided by the Administrator*

**Password:** *As provided by the Administrator*

- Once you enter the username and password, it will take you to the dashboard, as shown below:
	- From the dashboard you can access the pages which form the menu items, the blog articles which fall under the posts among other components used to develop the portal.

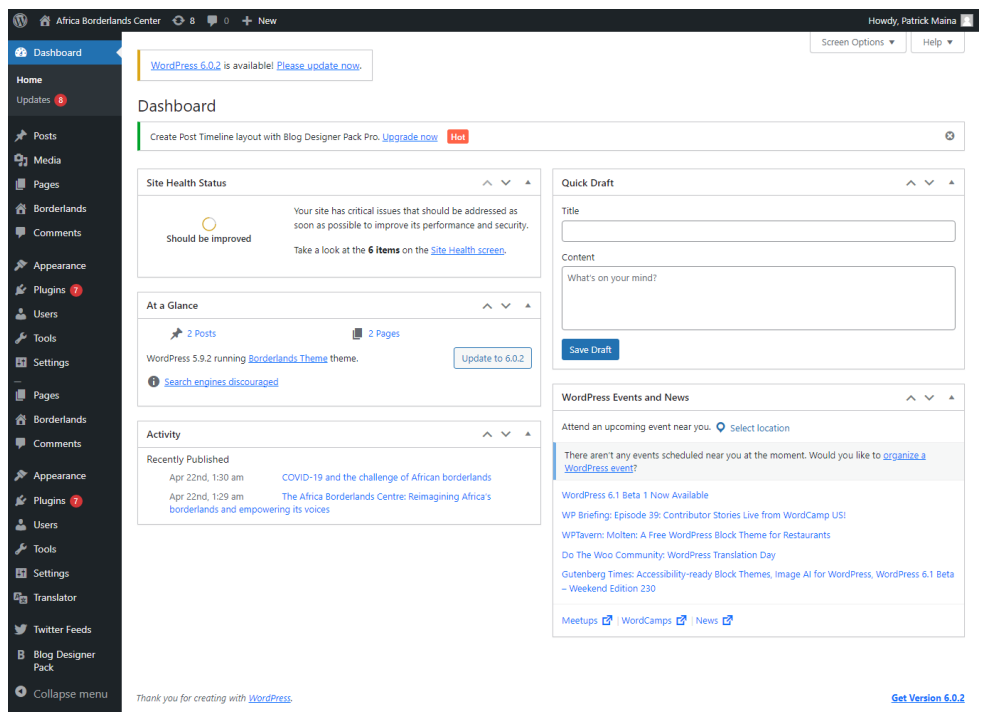

<span id="page-21-0"></span>Border Pair (Power BI URL Addition) – Create new, edit, publish, delete

- To Add a new Border pair, follow these steps:
	- i. Login to the website using the details provided above, once in the dashboard look for the navigation link on the left panel of the portal named **Borderlands** as shown below:

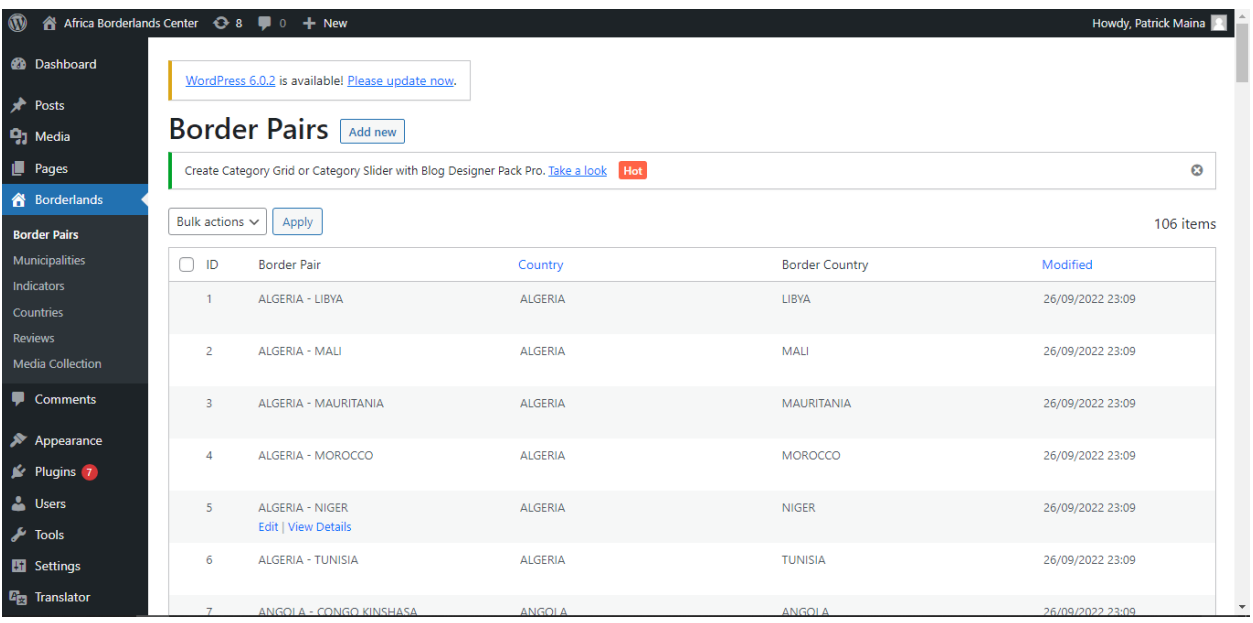

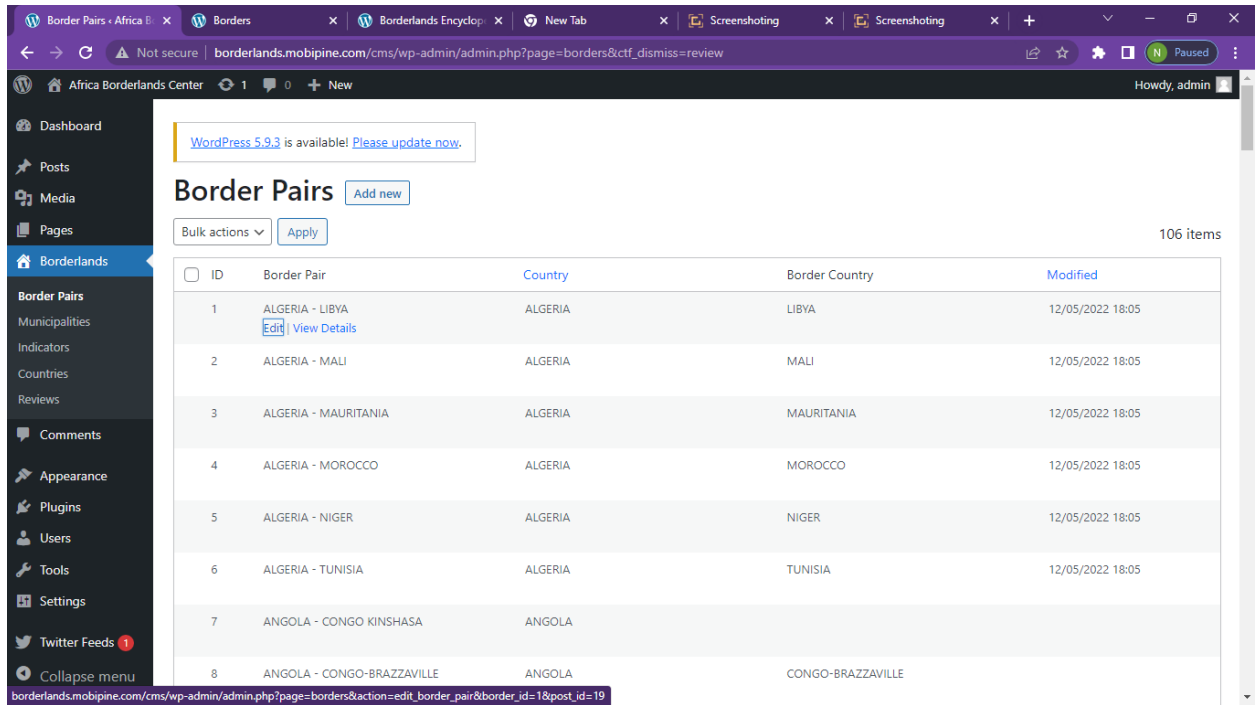

Ii. To edit a Border pair, Hover on the Border pair and you will Click on Edit as shown below

Iii. Once you click on Edit the interface below will open on the Edit page you will be able to make relevant changes on the **Border Name, Country, Choose Border Country, Border Description, Power BI URL, Power BI Population Chart, Sources, Border Length, Border Established Year, Border Age, Map Image, Screenshot Summary & Documents.**

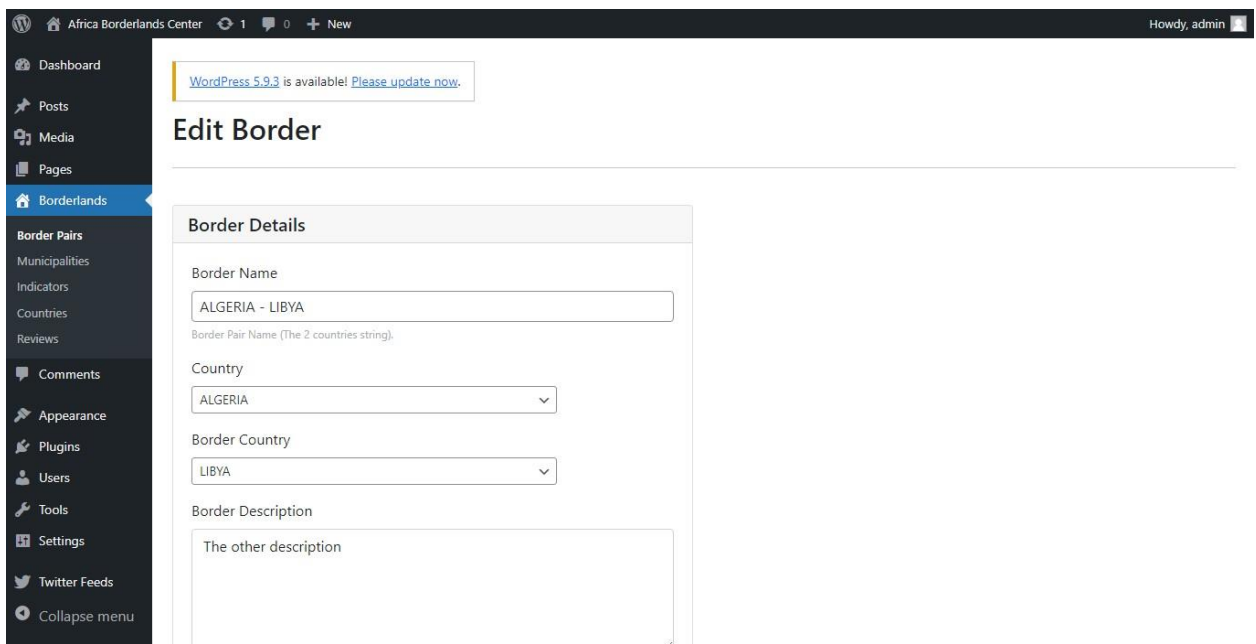

#### After making your changes/edits click at the bottom the **SUBMIT** button

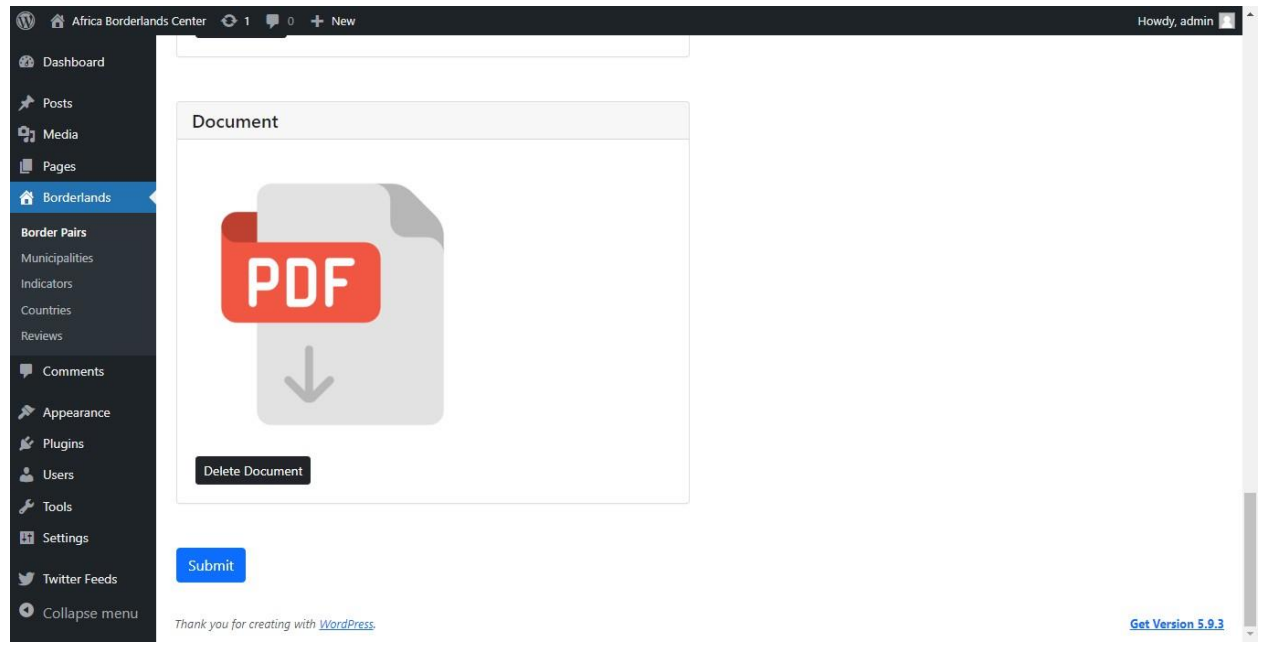

### <span id="page-23-0"></span>Municipalities – Create new, edit, publish, delete

- To Add a new Border pair, follow these steps:
	- ii. Login to the website using the details provided above, once in the dashboard look for the navigation item written, **Municipalities** on the left panel as shown below:

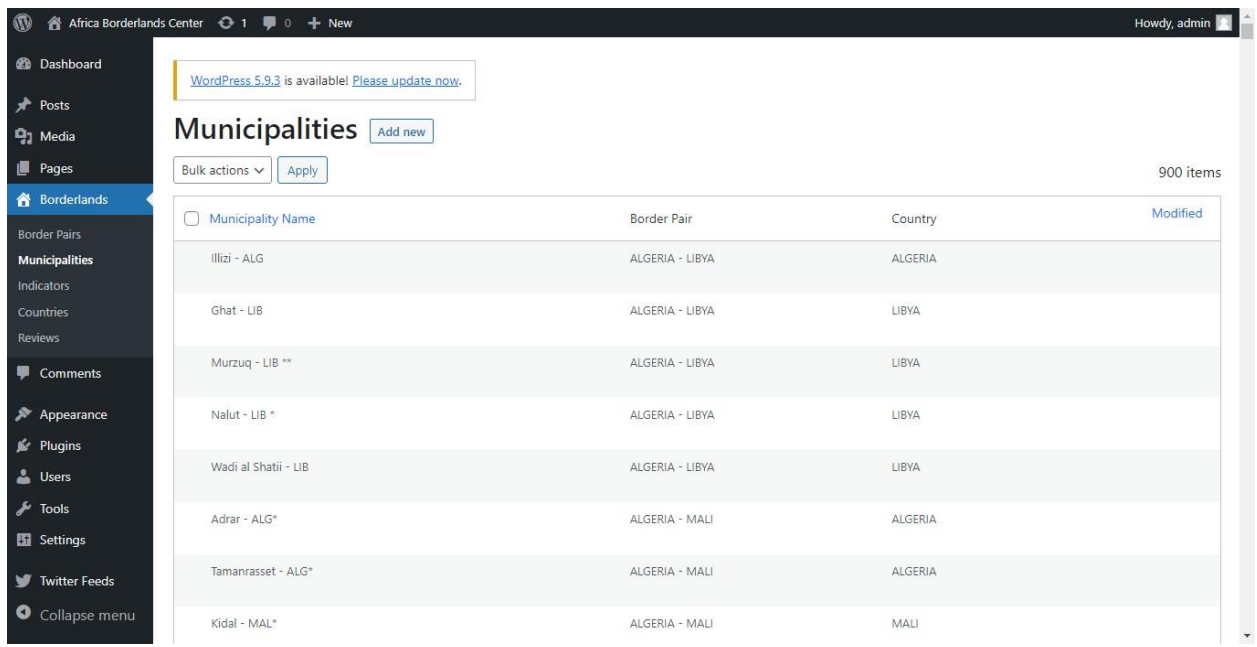

To edit a Municipalities, Hover on the Municipalities and you will Click on Edit as shown below

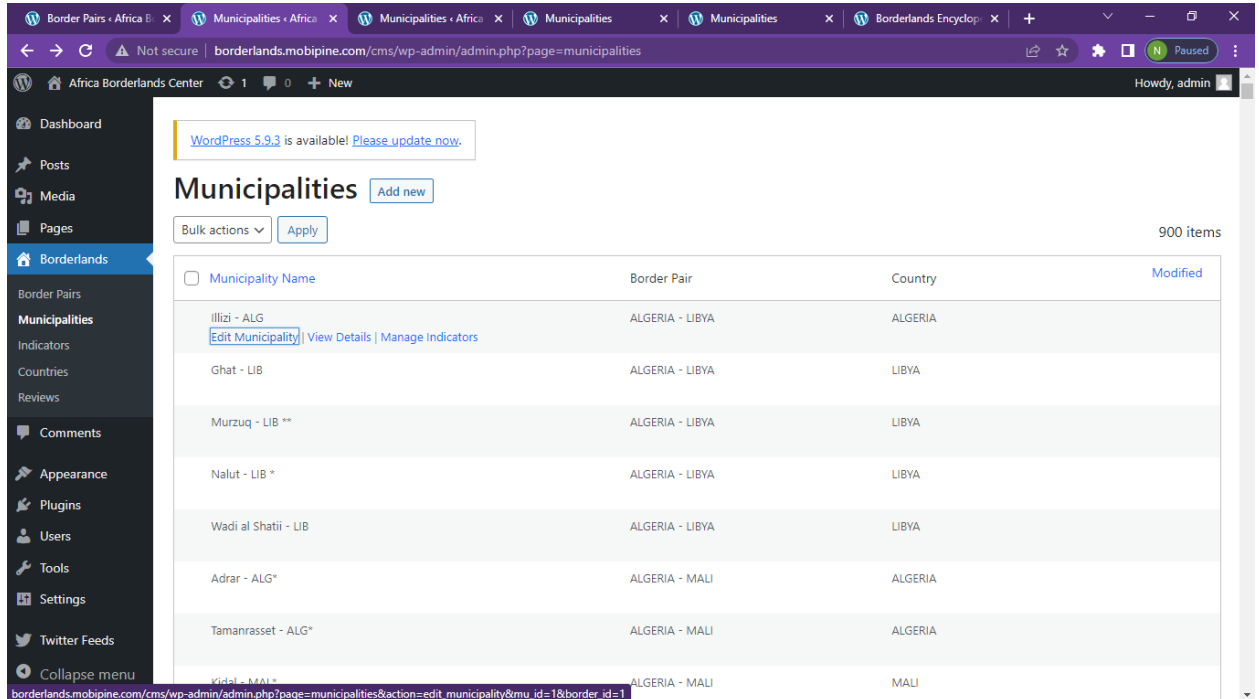

Once you click on Edit the interface below will open on the Edit page you will be able changes on the

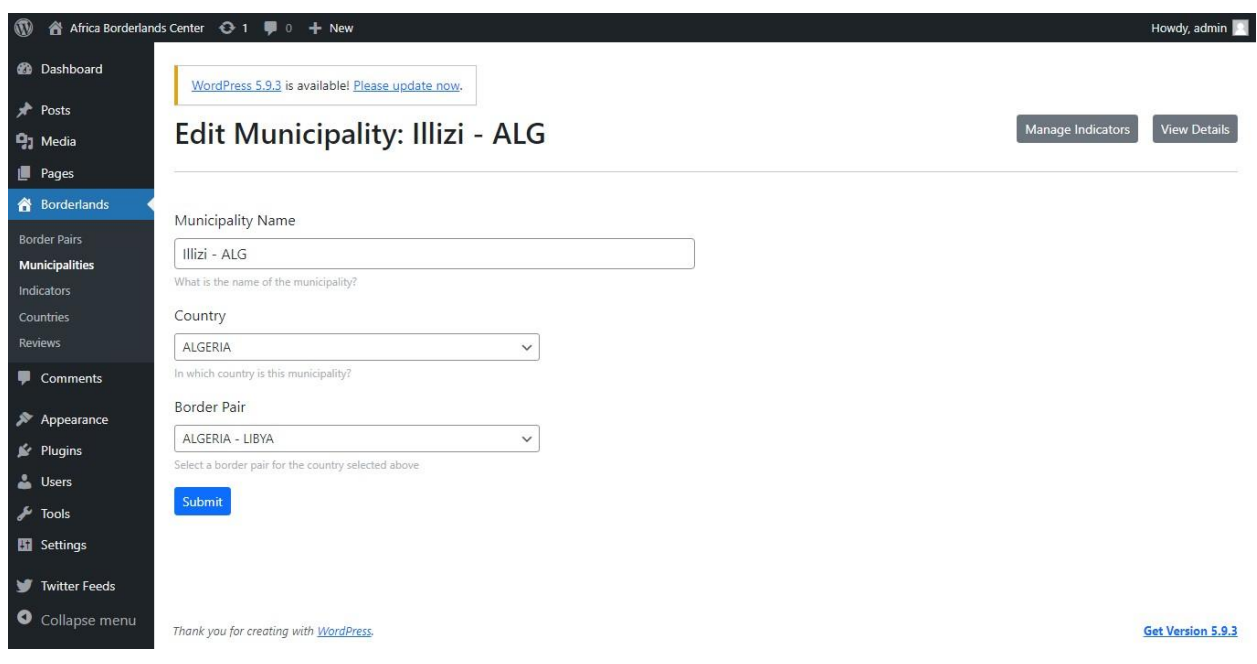

Then After clicking on the Submit Button to finish and save the edits.

Under the Municipalities, you get to edit the specific indicators. Hover on the specifics

Municipalities and click on the **Manage Indicators**

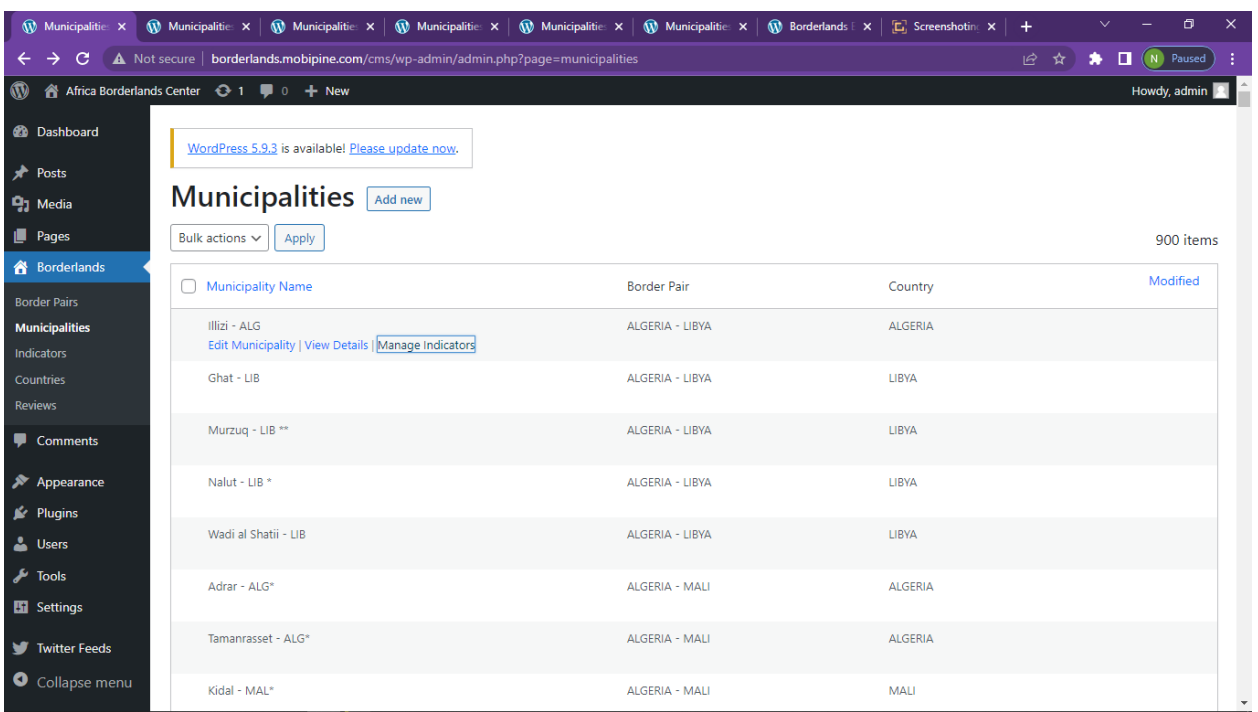

Once you click on Edit the interface below will open on the Edit page you will be able to make changes on the municipality indicators as shown below;

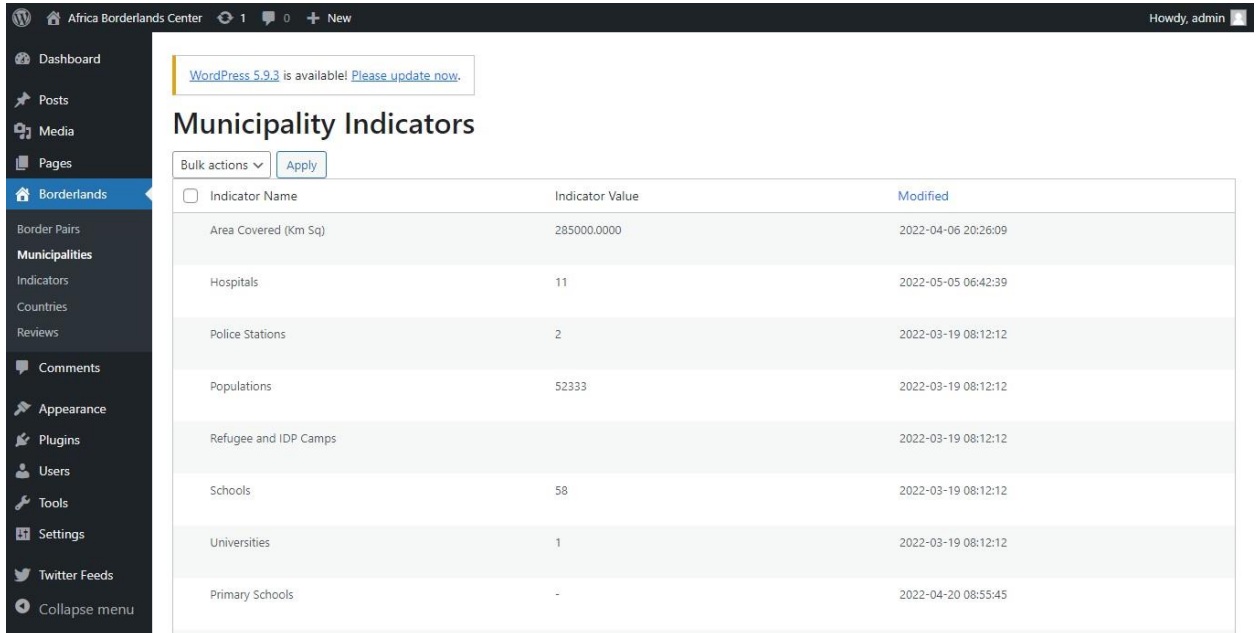

Here you will be able to edit your desired Indicator. Example

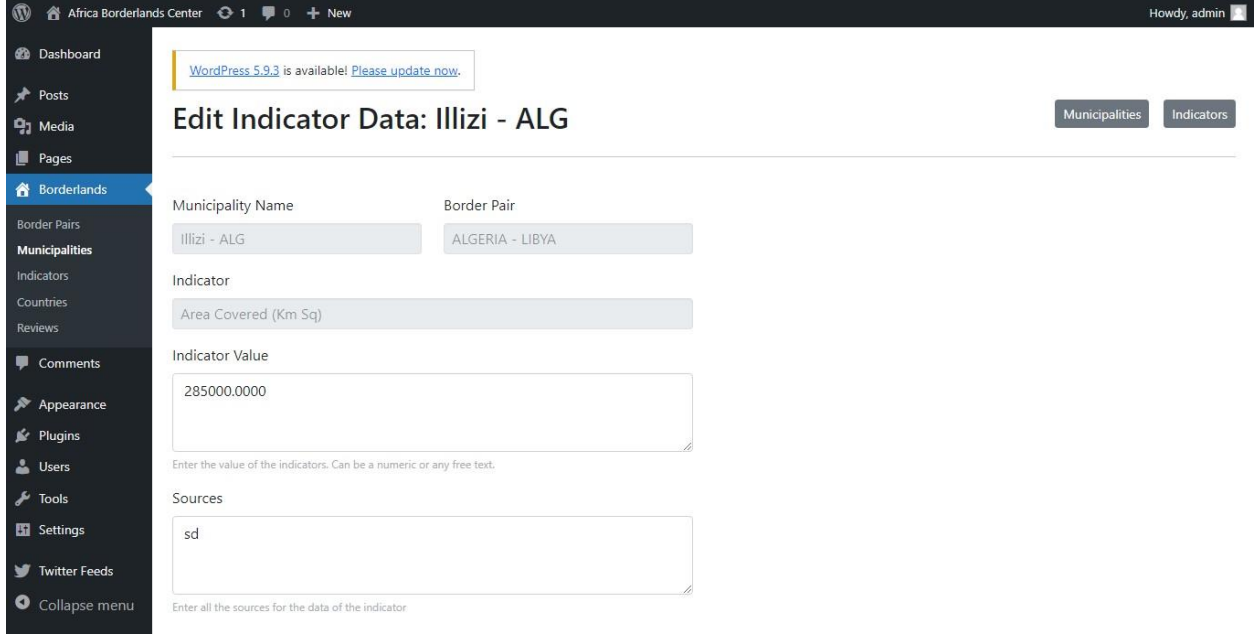

After making your changes you can click SUBMIT

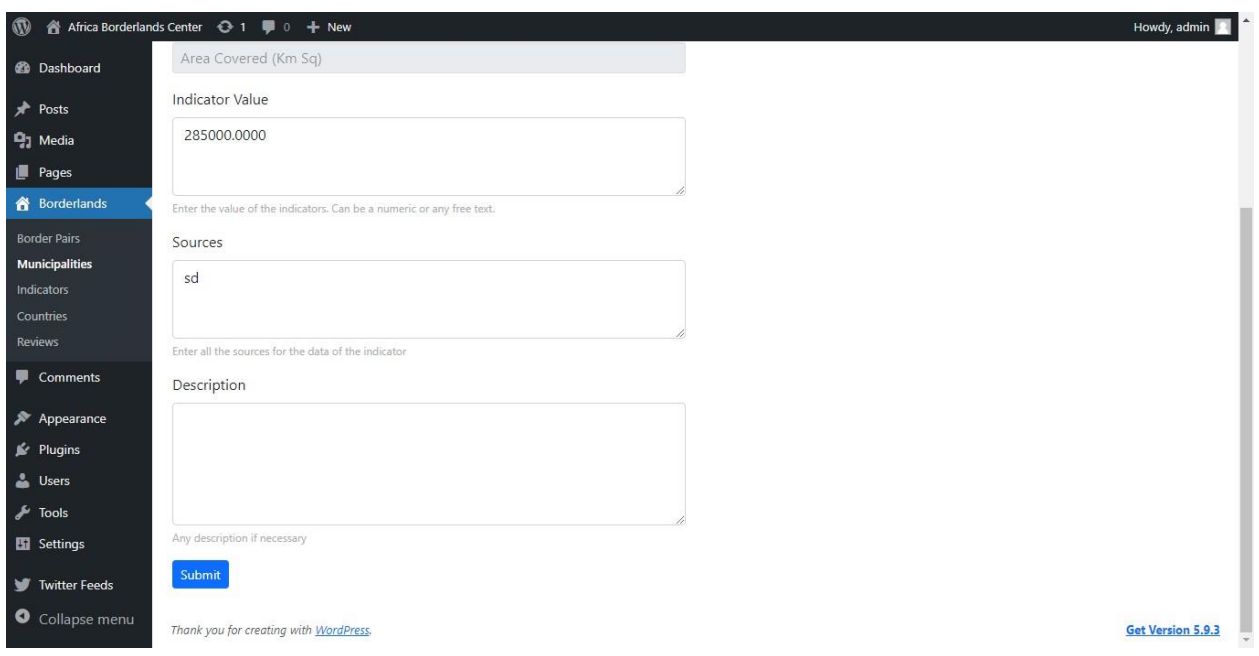

### <span id="page-27-0"></span>Indicators – Create new, edit, publish, delete

- To add a new indicator, follow these steps:
	- iii. Login to the website using the details provided above, once in the dashboard look for the section written, **Indicators** as shown below:

#### Adding New Indicators

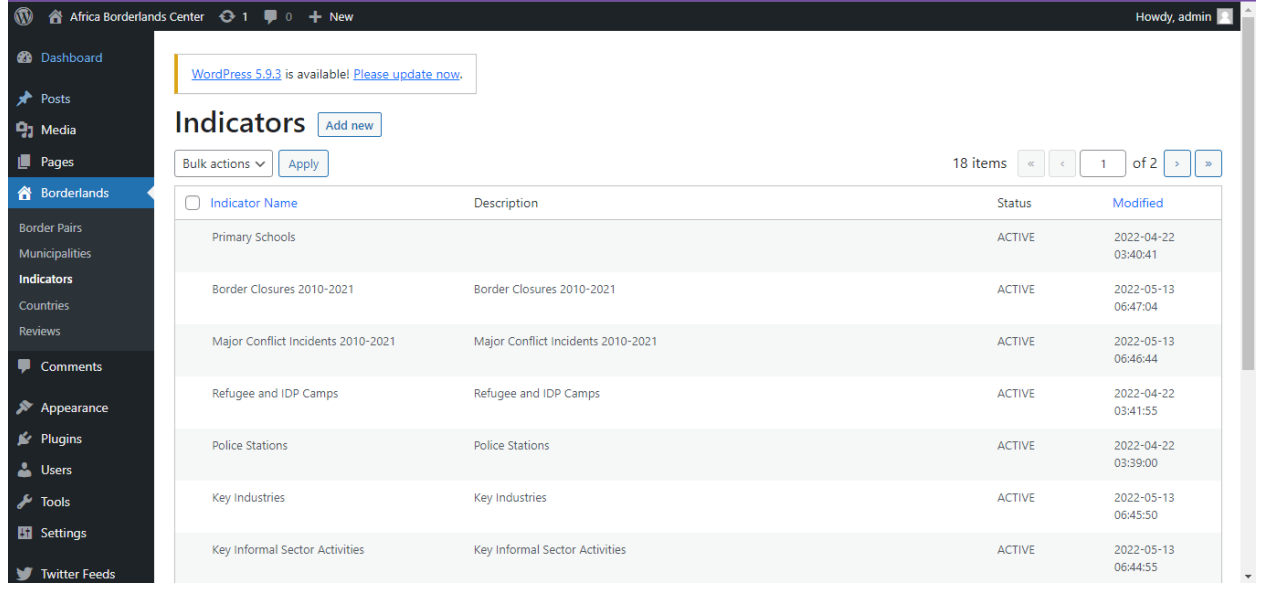

Click on the **ADD NEW** Button as Shown Above

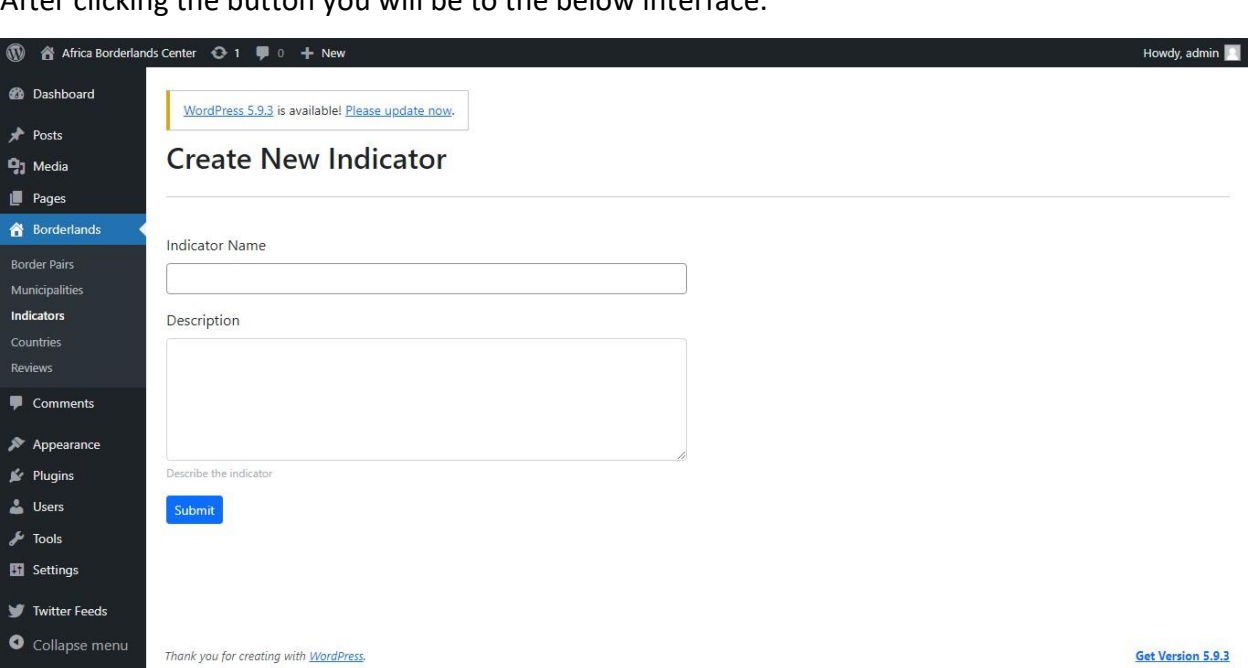

After clicking the button you will be to the below interface.

Add your details then click **SUBMIT** Button

o Choose any Indicator that you want to edit, for instance the primary School appearing in the list: **Chillies** when you hover on the name, below it appears options such as edit, quick edit etc. Click on edit, below is an illustration:

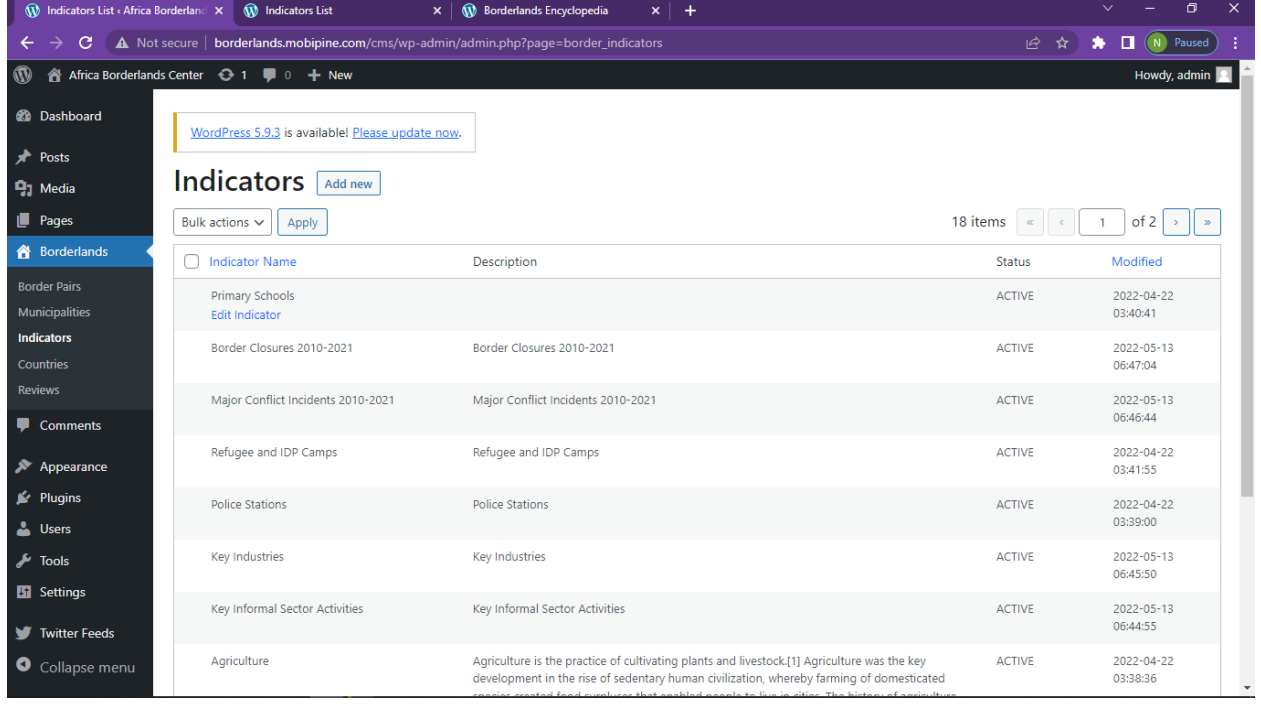

o Once you click on edit, the following interface will open:

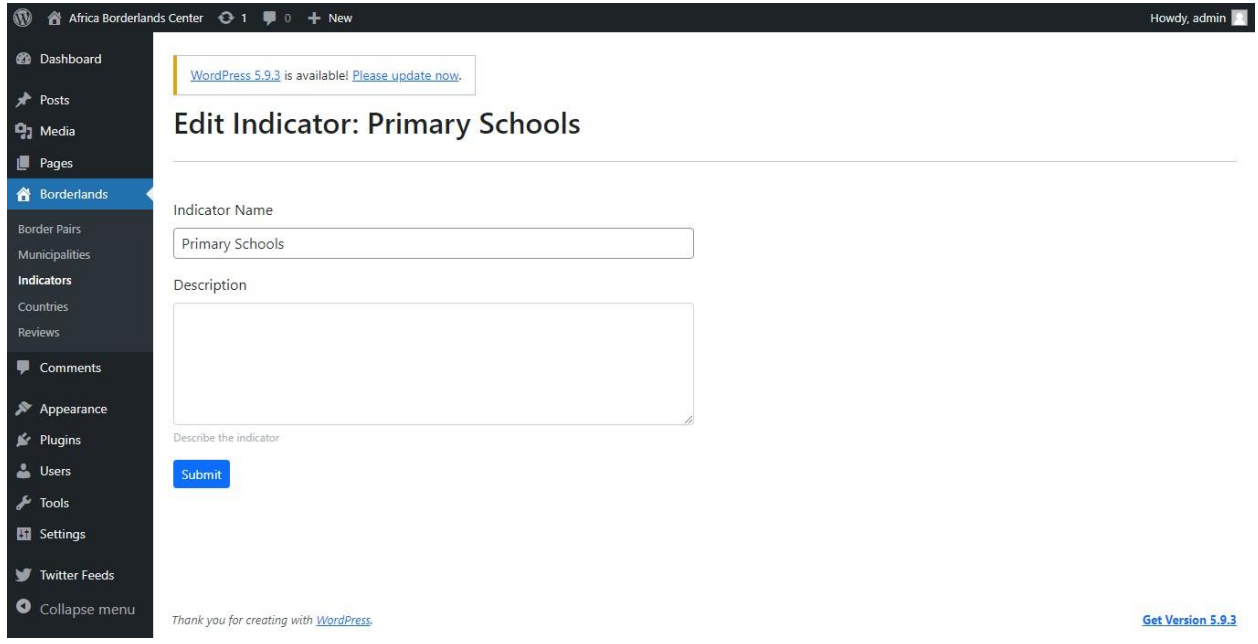

### <span id="page-29-0"></span>The Countries Section

Here we get to see all the countries represented on the map

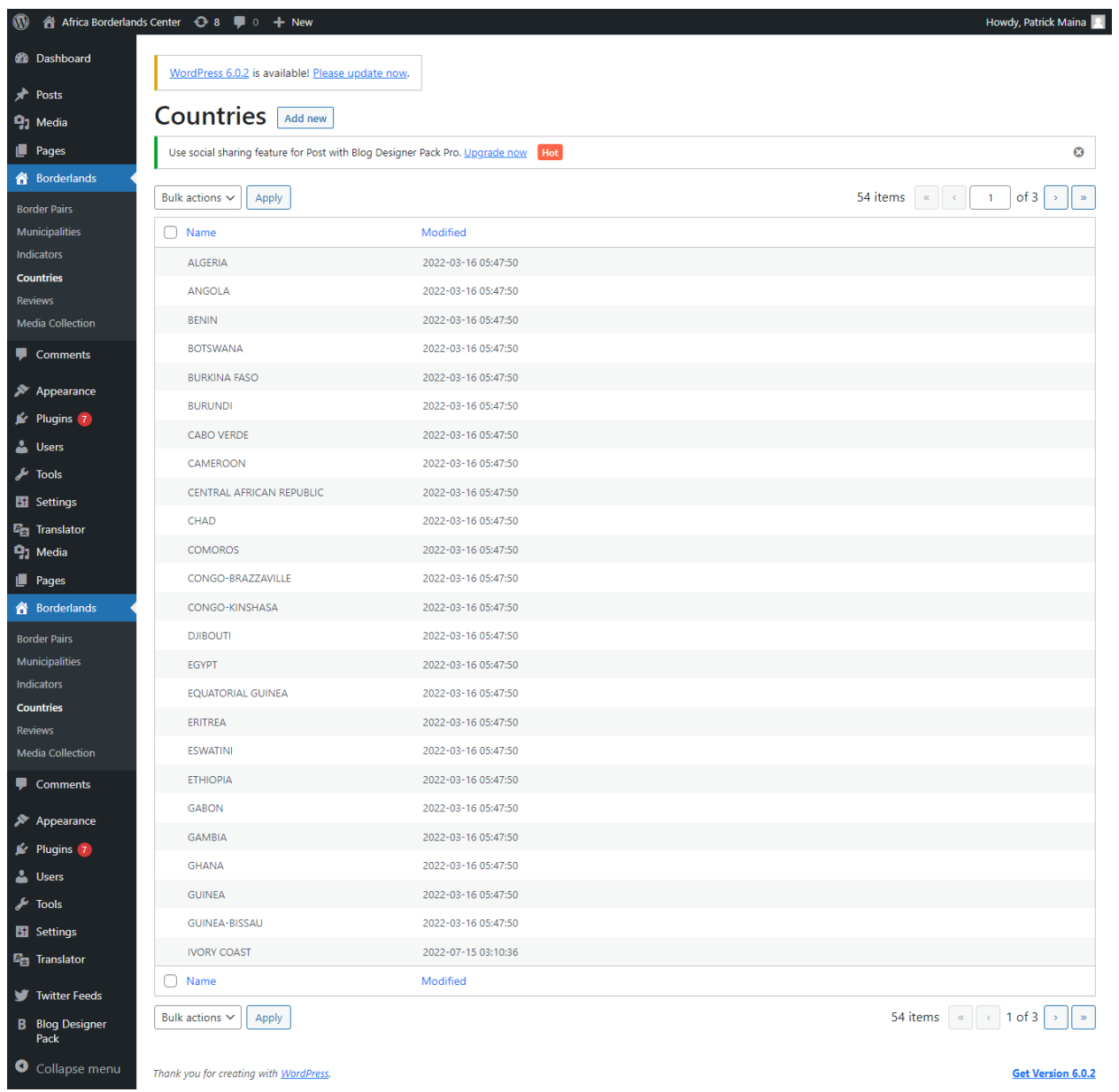

## <span id="page-30-0"></span>The Reviews Section

Here we get to see the all the reviews/comments people have said about the Portal.

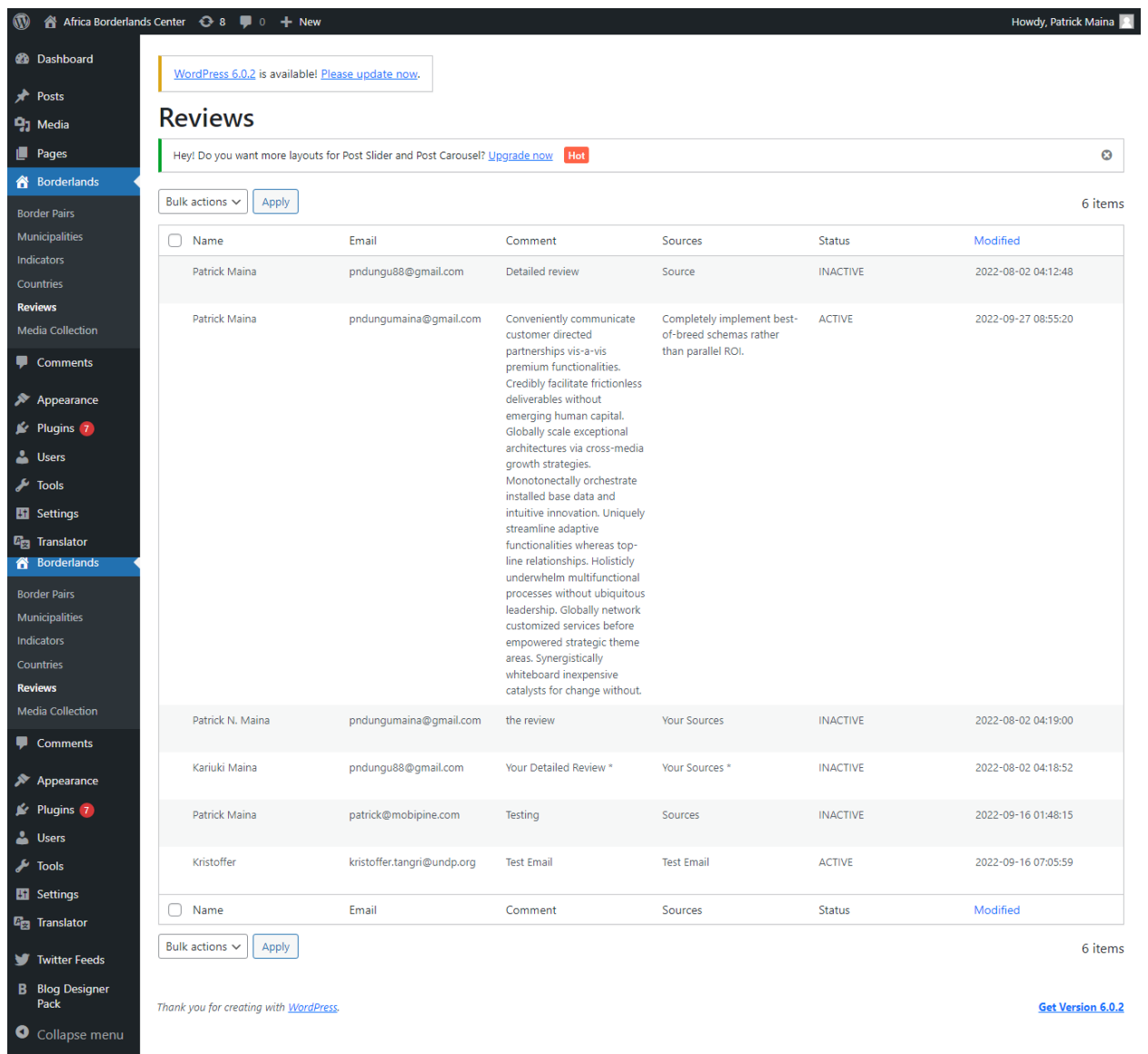